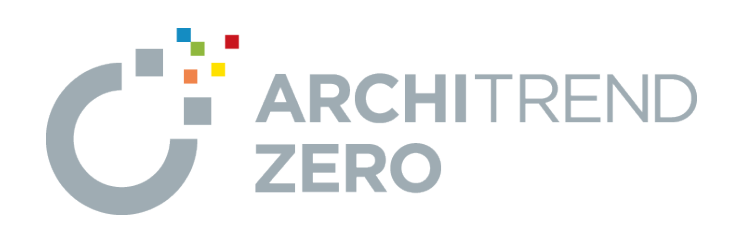

# **手間なし積算**

本書は、間取り情報から数量を算出し、積算集計した情報か ら見積書への連携する操作を解説したテキストです。 また、リフォーム積算やテンプレート作成についても解説していま す。

## 手間なし積算

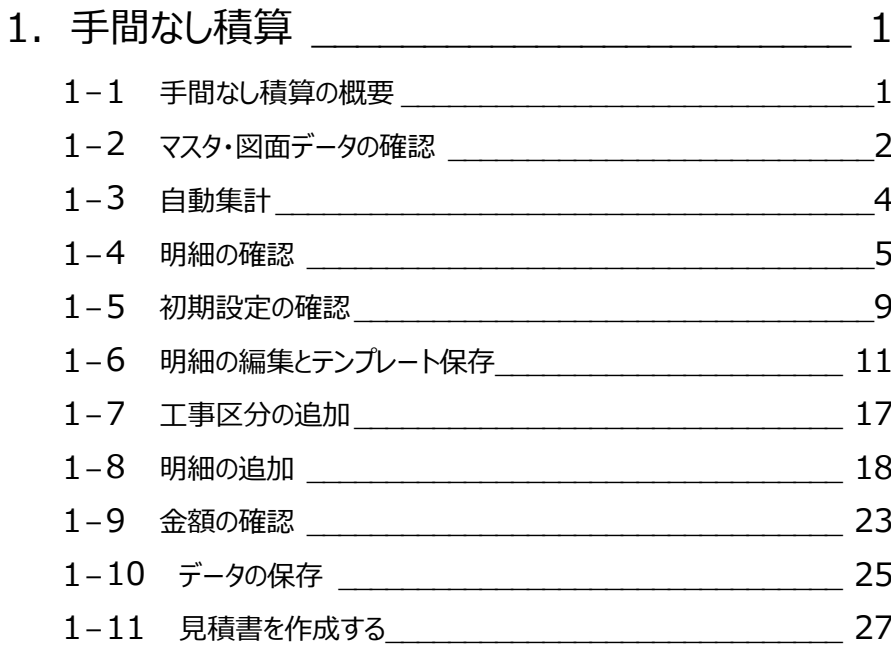

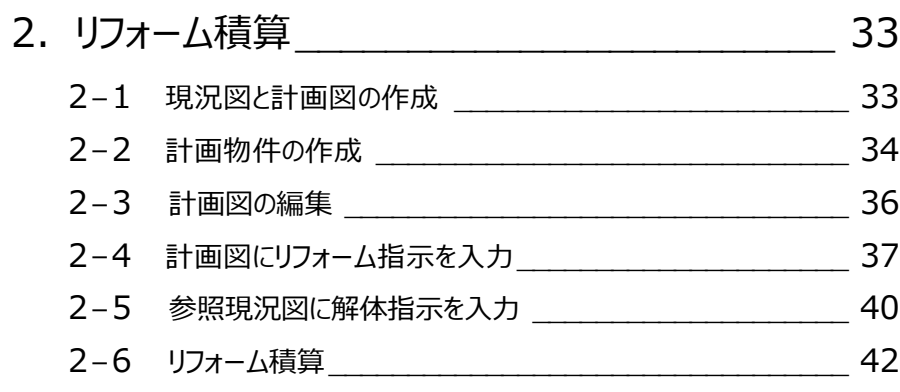

## **1 手間なし積算**

手間なし積算は、平面図、屋根伏図、天井伏図、配置図、基礎伏図のデータを入力して積算できるプログラムです。 手間なし積算で仕上、建具、部品などを自動集計し、見積書を作成してみましょう。

### **1-1 手間なし積算の概要**

#### **手間なし積算の基本的な流れ**

次のフロー図は、手間なし積算の基本的な流れと、本マニュアルでの各項目の解説内容を示したものです。

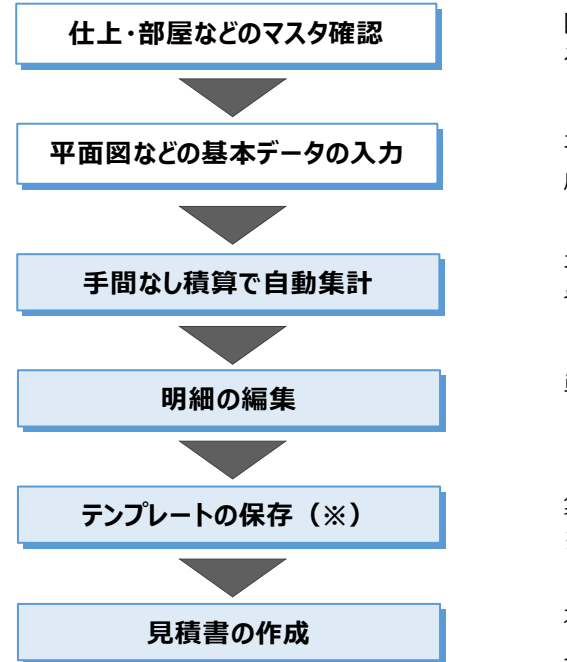

図面を作成する前に、これらのマスタがきちんと設定されてい るか確認します。

平面図、屋根伏図、天井伏図、配置図の基本データを作 成していきます。

平面図などで入力したデータをもとに、手間なし積算で仕上 や建具、部品などを自動集計します。

単価が未設定の項目や名称などを変更します。

集計データを変更したときは、テンプレートに保存して再集計します。 ※ テンプレートの作成・更新が必要な場合のみ操作します。

本書では、「ARCHITREND 見積」と「Excel見積」を使って、 見積書を作成して印刷する操作を解説します。

#### **集計対象のデータ**

手間なし積算では、平面図、屋根伏図、天井伏図、配置図、基礎伏図のデータから仕上などの数量を自動集計します。 単価は、手間なし積算で設定します。

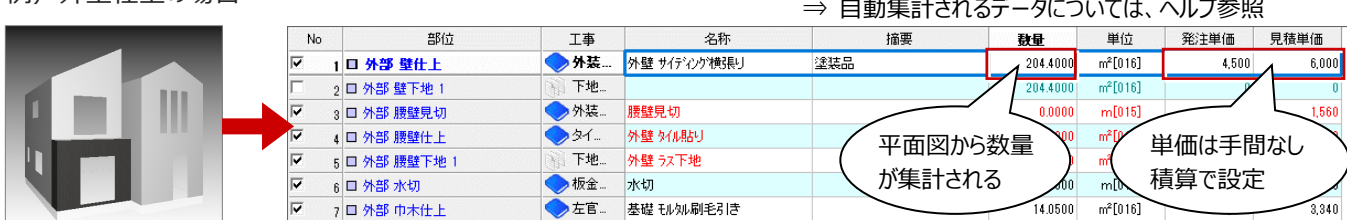

#### **基礎伏図のデータがある場合**

木造基礎伏図または2×4基礎伏図に基礎(べた基礎や布基礎など)が 入力されている場合は、布基礎の長さなどの値(数量コード)を計算式に 組むことで、求めたい数量を算出することができます。

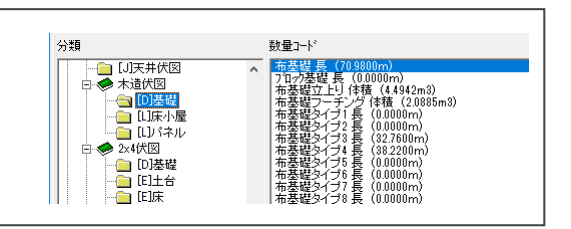

例) 外壁什 トの場合

#### **マスタを確認する**

平面図などの図面は、内壁仕上マスタや部屋マスタを使ってデータを作成していきます。図面を作成する前に、これらのマスタが きちんと設定されているか確認しておきましょう。手間なし積算に関係するマスタは次の通りです。

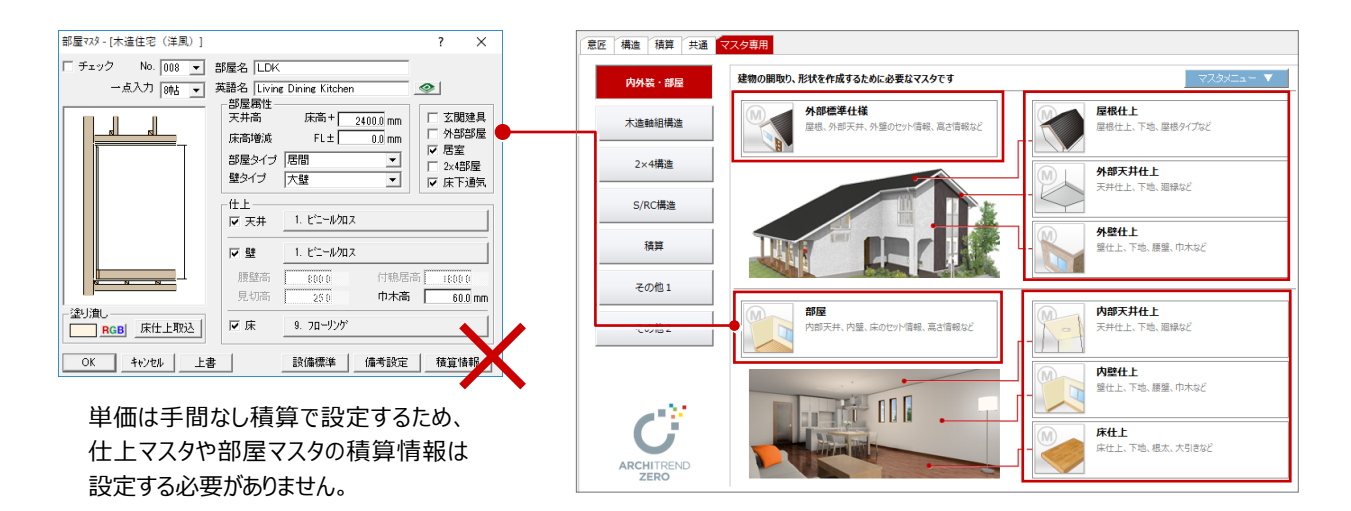

手間なし積算では、積算用マスタを最初に構築 する必要がありません。

※ AM単位マスタのみテンプレートの新規作成時に 連動します。

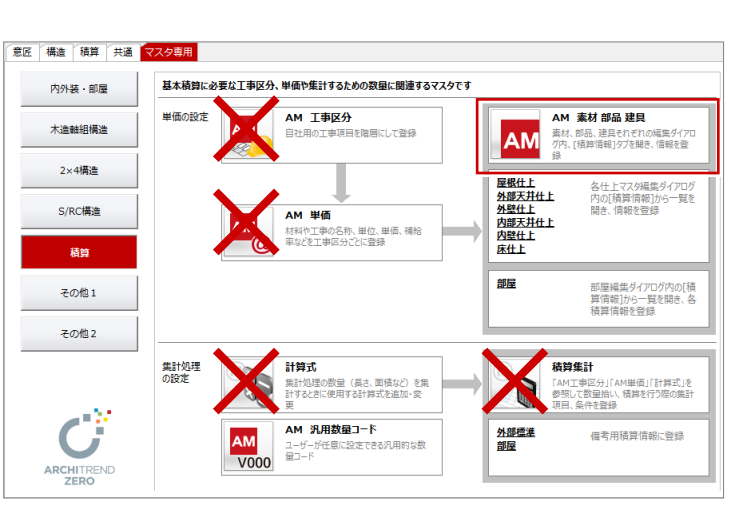

設定したマスタを使って、平面図などを作成します。

工事区分や単価は手間なし積算で設定します。

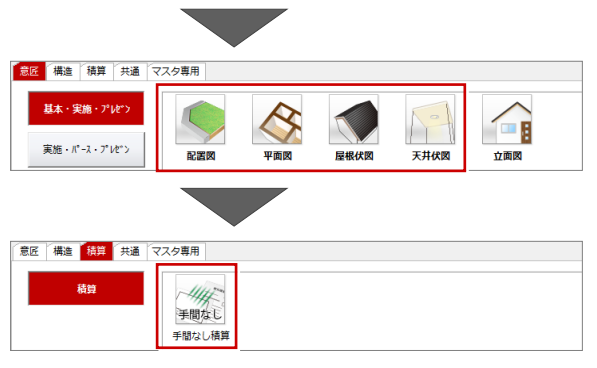

#### **平面図・屋根伏図・天井伏図を確認する**

平面図、屋根伏図、天井伏図を開いて、各データがきちんと作成されているかを確認しましょう。 ※ サンプルデータ「1\_手間なし積算(開始).fcbz」を使用します。

各図面を開いて、データを確認しましょう。

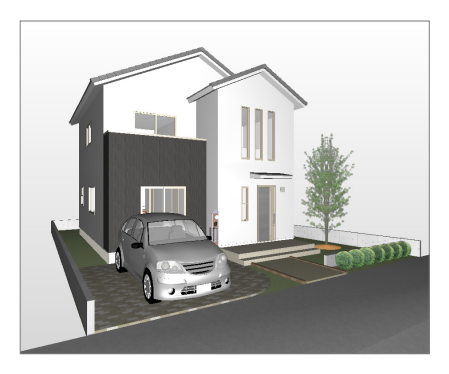

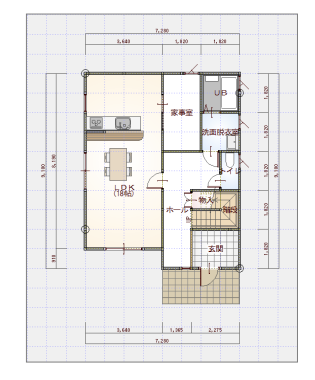

【1階 平面図】 【2階 平面図】

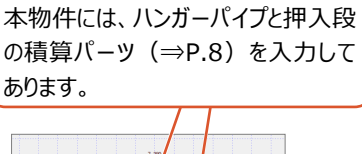

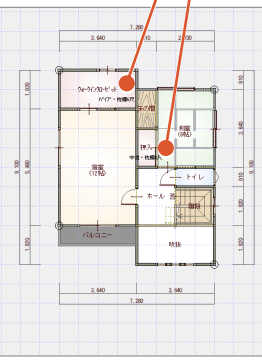

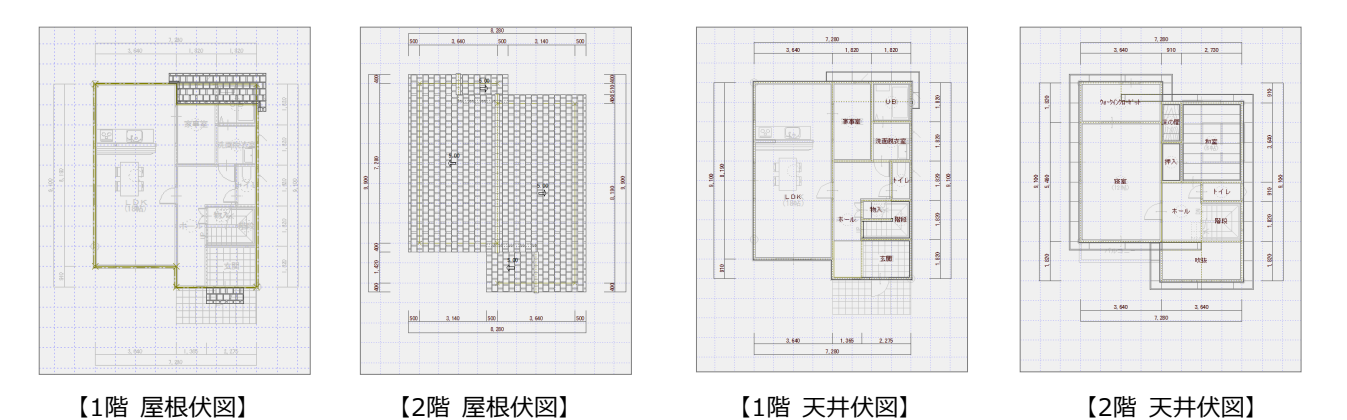

#### **配置図を確認する**

配置図を開いて、データを確認しましょう。

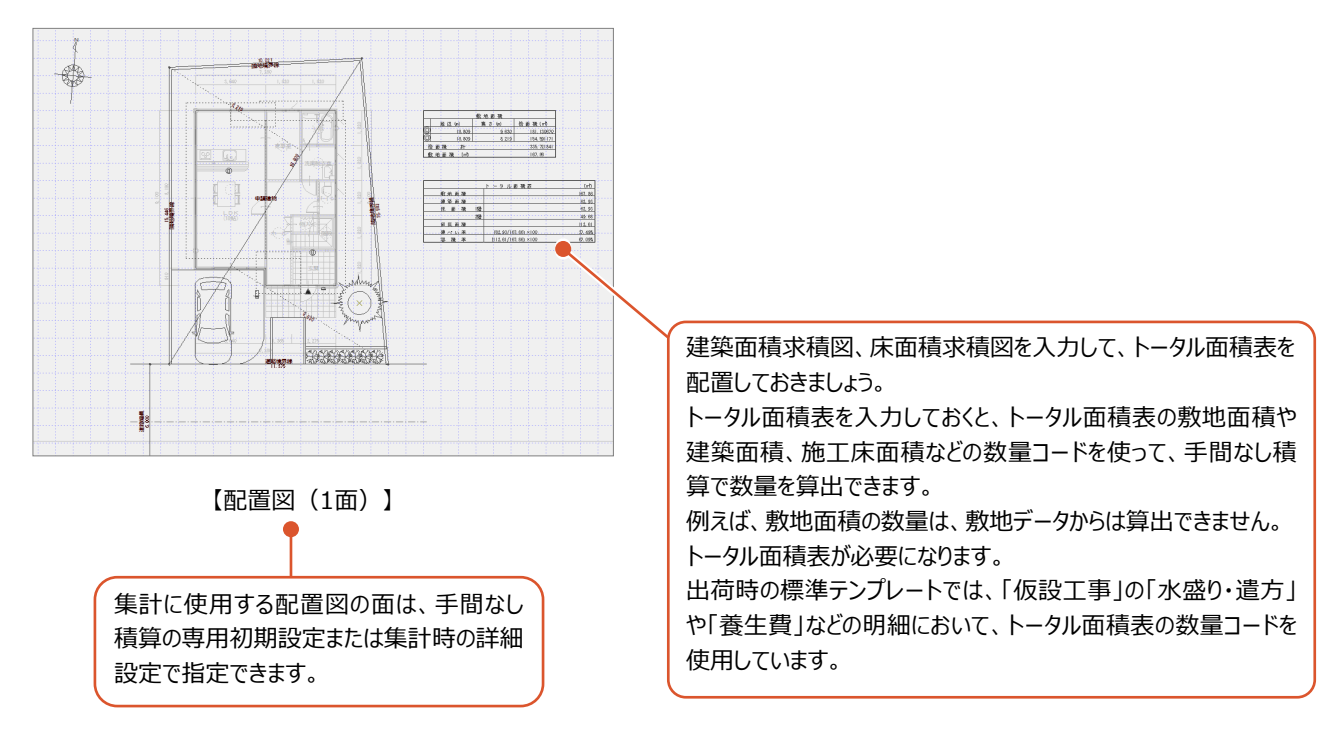

## **1-3 自動集計**

手間なし積算を起動し、平面図、屋根伏図、天井伏図、配置図のデータを元に、仕上、建具、部品などを自動集計しましょ う。 机理理报

- 「処理選択」ダイアログの「積算」タブをクリック します。
- ■「手間なし積算」をダブルクリックします。
- **6** 「図面選択 |ダイアログで「No.01 |をダブルク リックします。
- ■「自動」ダイアログで「積算テンプレートより集 計を行います」にチェックが入っていることを確 認します。
- 使用する積算テンプレートを選びます。 ここでは、「木造(3DC 単価有)」を選び ます。
- 6 「開始」をクリックします。 集計が終了すると、ツリーパネルの各部位 ごとに積算項目が表示されます。

【基本】

【外部】

【部屋・建具・部品】

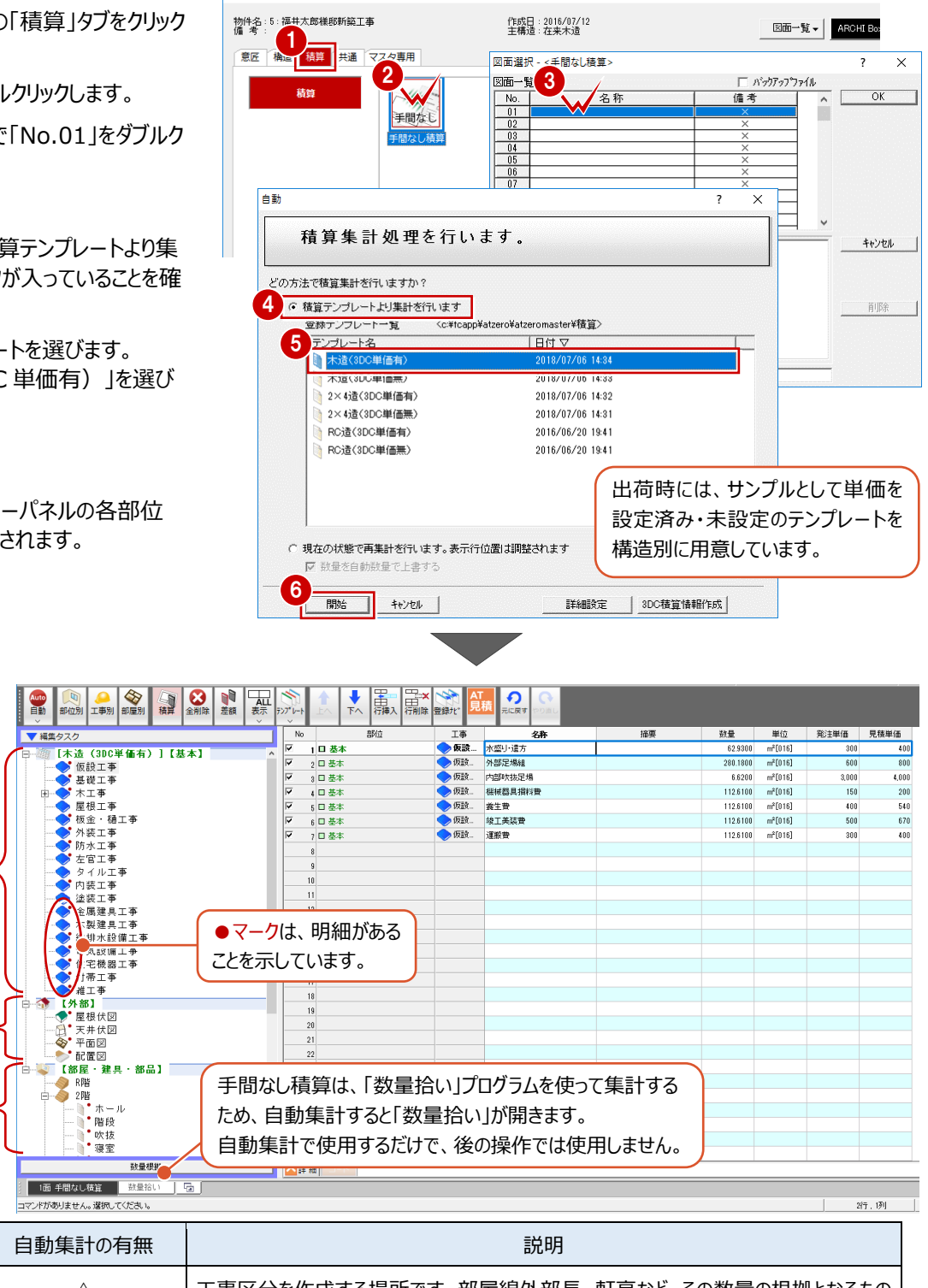

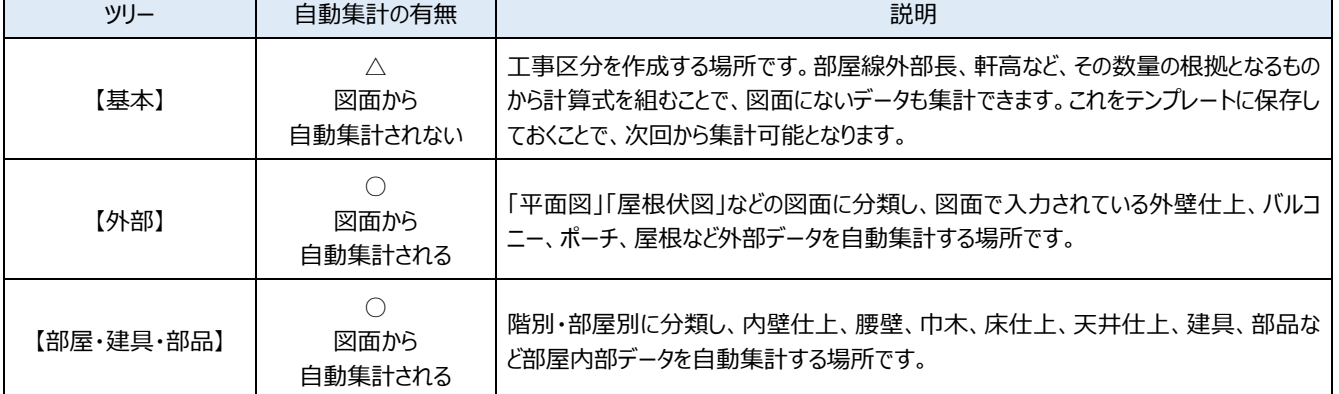

### **1-4 明細の確認**

自動集計された明細項目や数量根拠を確認してみましょう。ここでは「部位別確認」の表示に切り替えます。 「部位別確認」では、内装、外装、金属建具などの種別ごとに一覧表示できるので確認がしやすくなります。

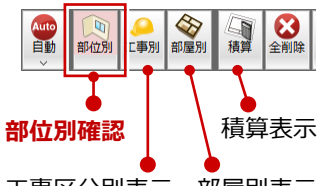

部位別確認 【外部】【部屋・建具・部品】の明細項目を内装、外装、金属建具などの部位 別に表示します。諸経費の設定や明細のExcel出力も可能です。 工事区分別表示 部屋別表示

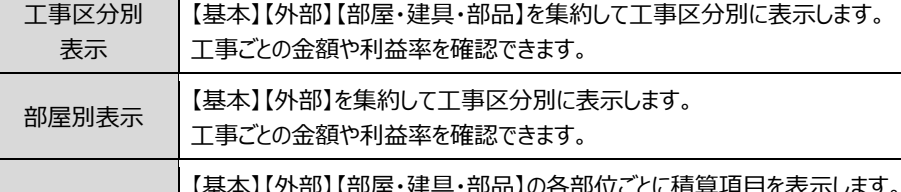

積算表示 【基本】【外部】【部屋・建具・部品】の各部位ごとに積算項目を表示します。 工事区分の追加、移動、削除、名称変更や、明細項目の編集が可能です。

#### **内装を確認する**

「内装」では、各部屋の仕上データが表示されます。「床」「壁」「天井」などを切り替えて、部位ごとにまとめて確認できます。

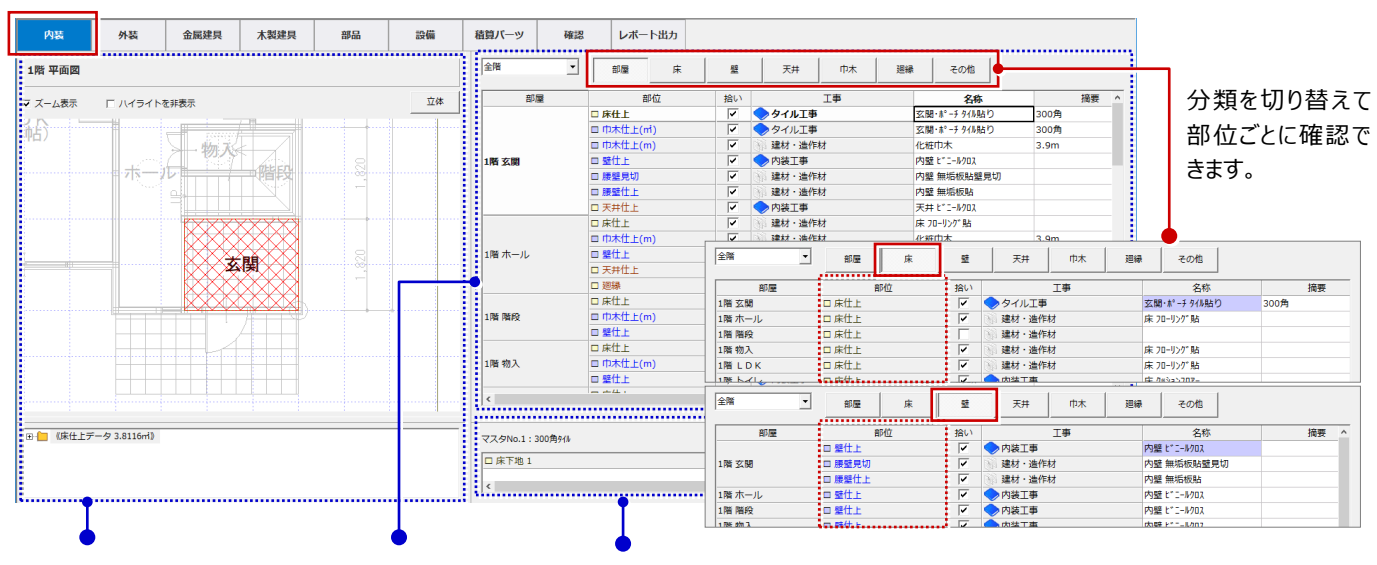

#### **根拠表示ビュー**

メイン部位ビューで選択 しているデータの根拠を 表示します。

**メイン部位ビュー** 集計した明細項目を 部位ごとに表示しま す。

**サブ部位ビュー**

下地や手間賃など、メイン 部位に付随するデータを表 示します。

#### **数量根拠を確認する**

LDK の内壁を例に、数量の根拠を確認してみましょう。

- **1 階 LDK の壁什 トのセルをクリックします。**
- 2 根拠表示ビューの平面モニタで、選択した項目の集計元となるデータが赤く表示されます。
- 6 下のツリーには、数量根拠となる面積 (建具開口を除く) が表示されます。
- 4 「立体」をクリックすると、対象データを立体で確認できます。

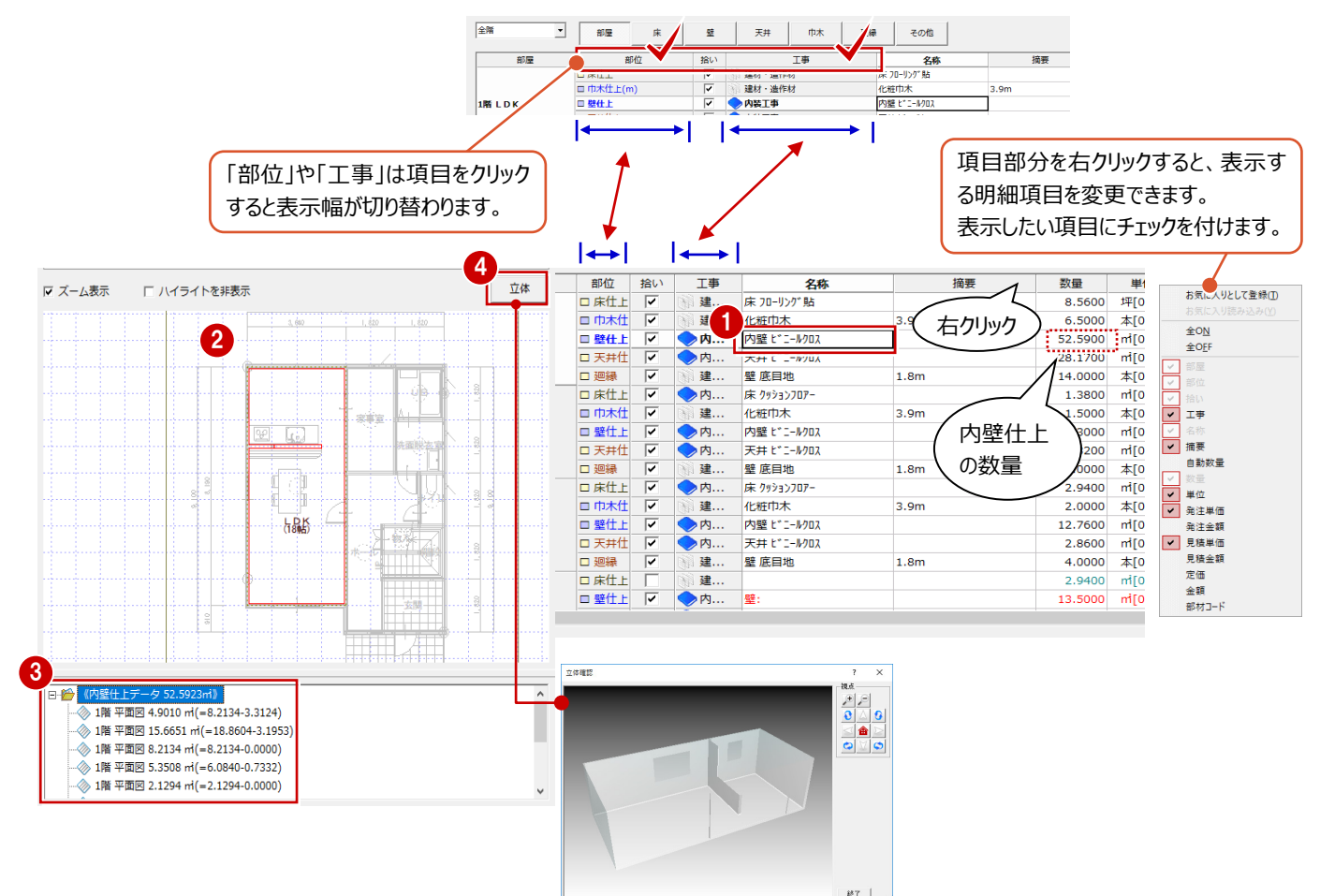

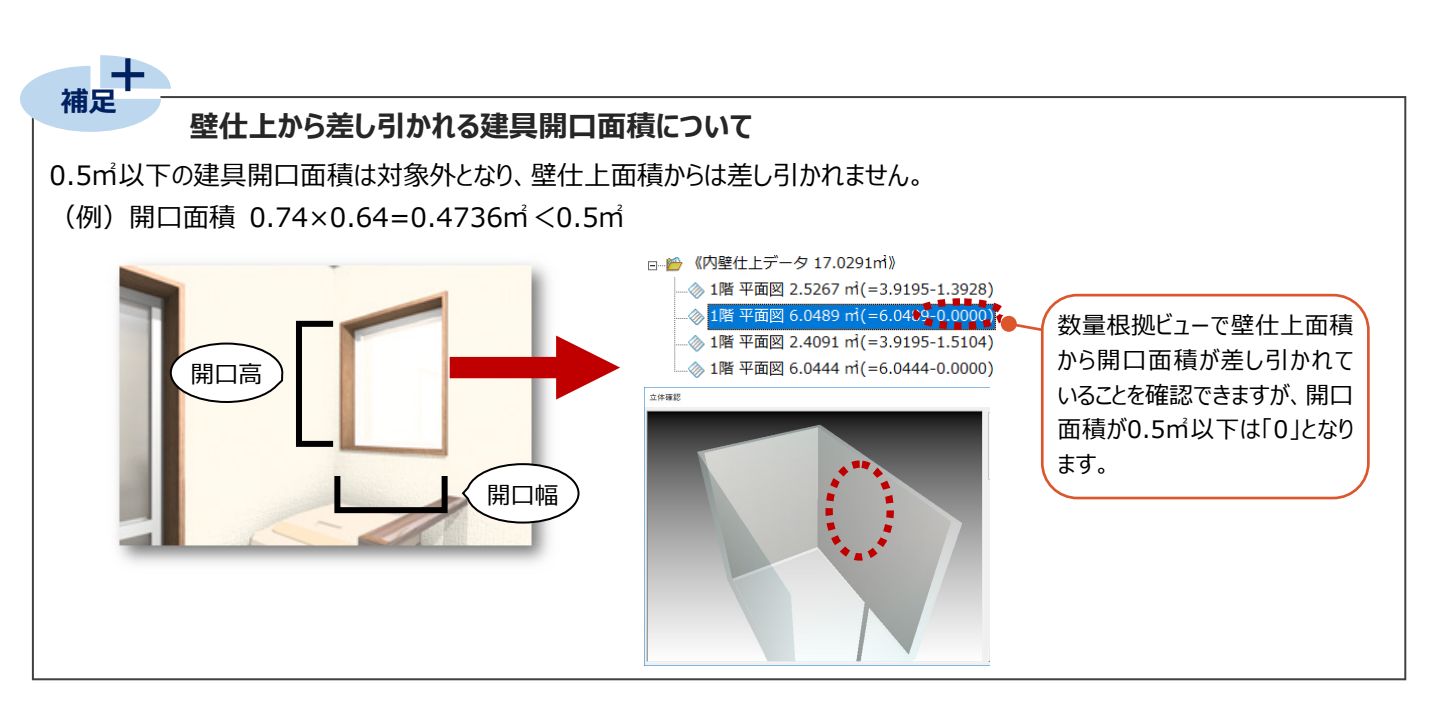

#### **外装を確認する**

「外装」では、外部の仕上データが表示されます。「内訳」をクリックすると、同一部材に集約されている部位を確認できます。

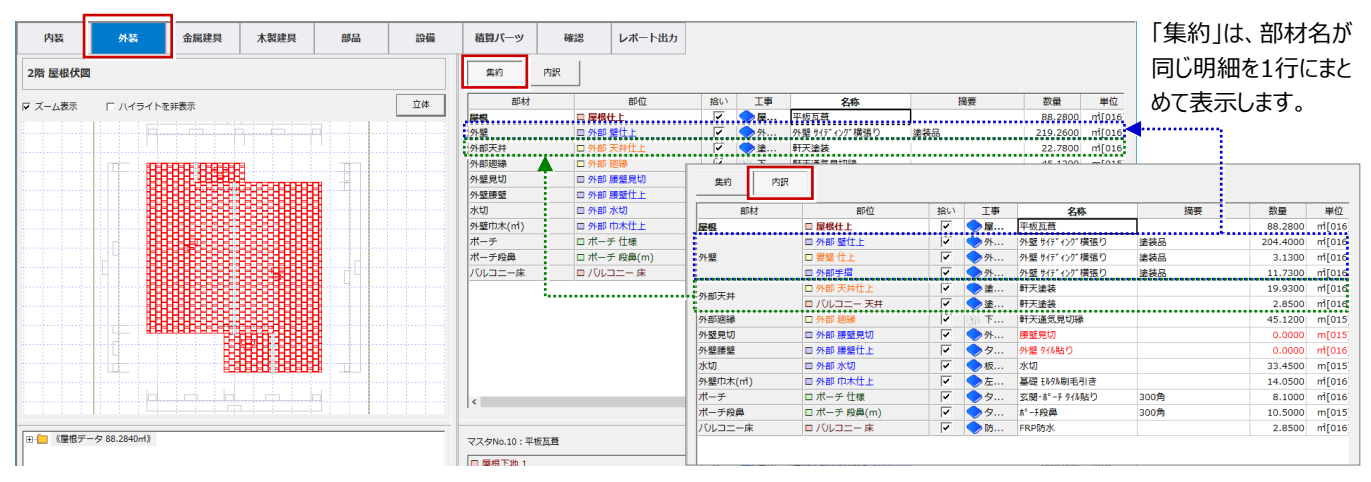

#### **金属建具を確認する**

「金属建具」では、玄関ドアやサッシなど金属製建具のデータが表示されます。「1」「2」「3」ボタンで、どの仕様を採用するか 選択します。

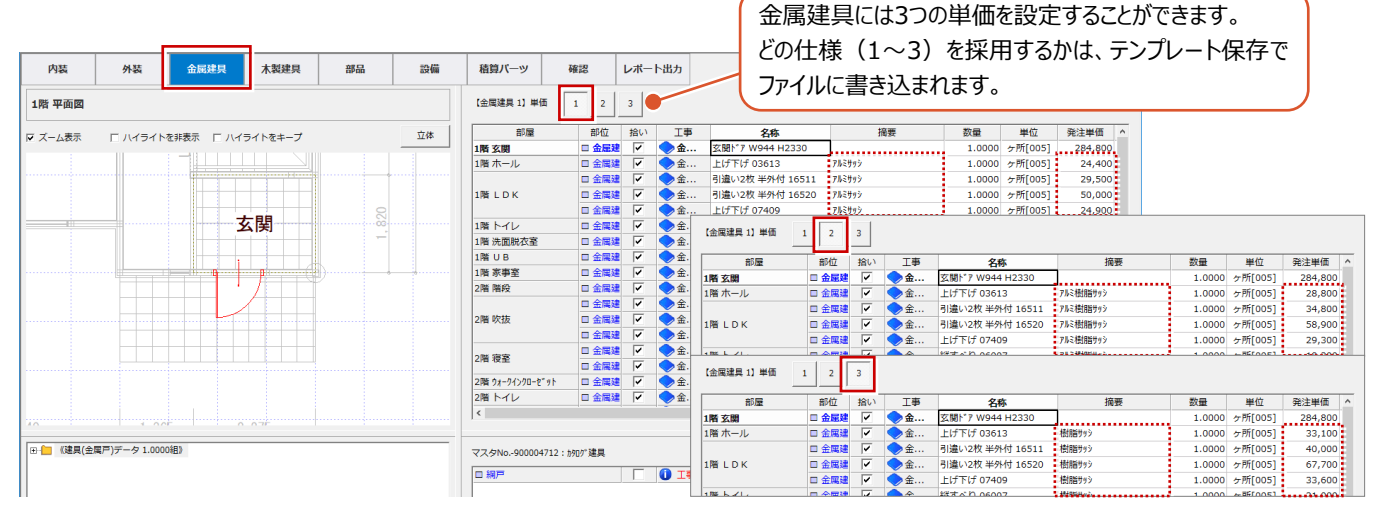

#### **木製建具を確認する**

「木製建具」では、室内ドアなど木製建具のデータが表示されます。

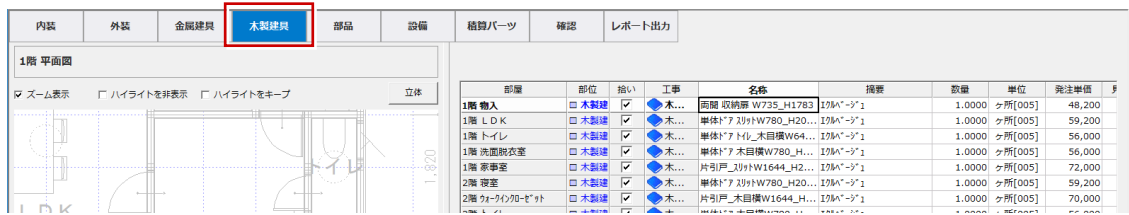

#### **部品を確認する**

「部品」では、システムキッチンや便器などの部品データが表示されます。「部屋」~「屋根」の分類を切り替えて確認します。

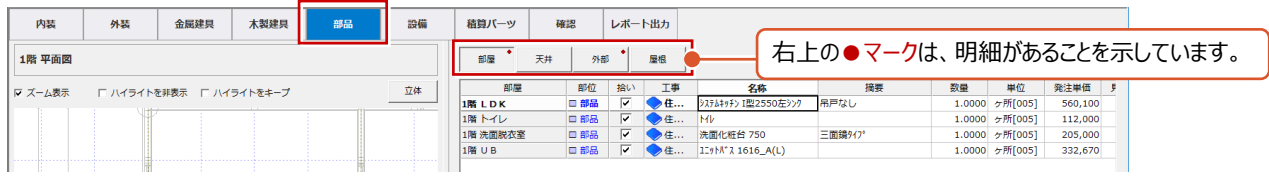

#### **設備を確認する**

「設備」では、部屋の設備情報に設定されている電灯やコンセントなど設備機器の個数が表示されます。この画面で個数を変更で きます。 ※ 部屋の設備情報に逆連動はしません。

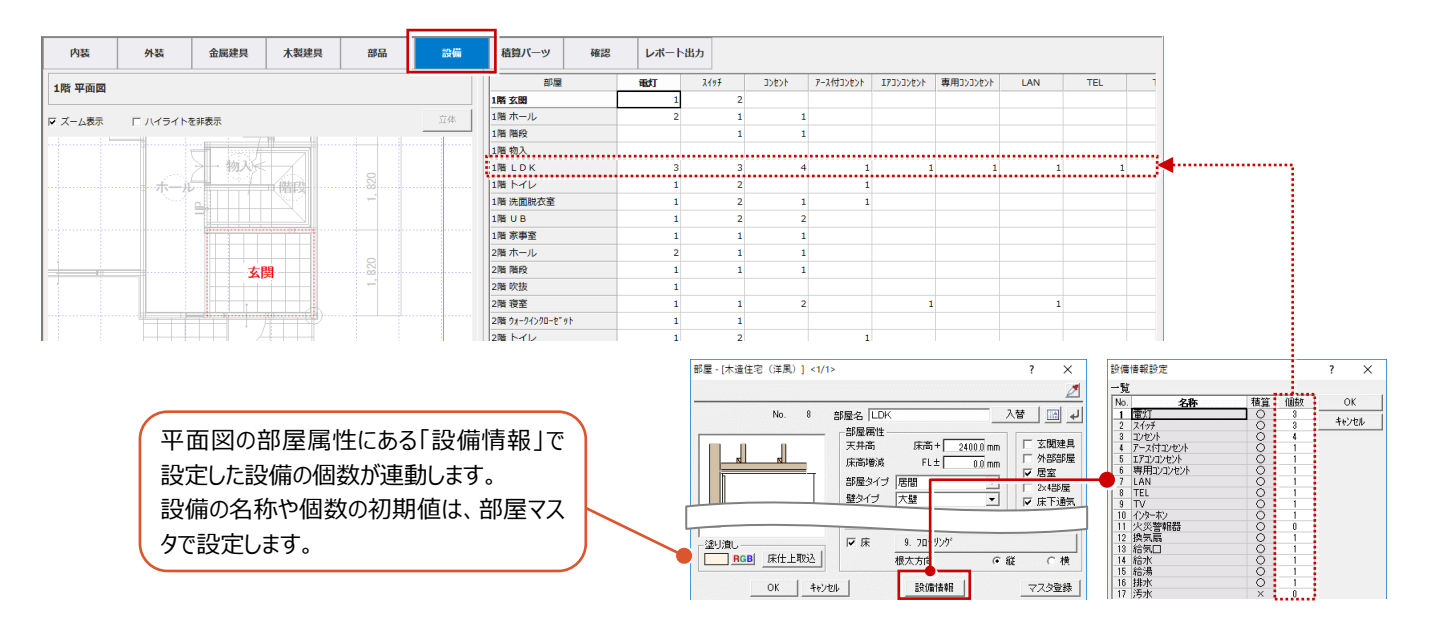

#### **積算パーツを確認する**

「積算パーツ」では、平面図や配置図などで入力した積算パーツのデータが表示されます。「部屋」~「配置」の分類を切り替えて 確認します。

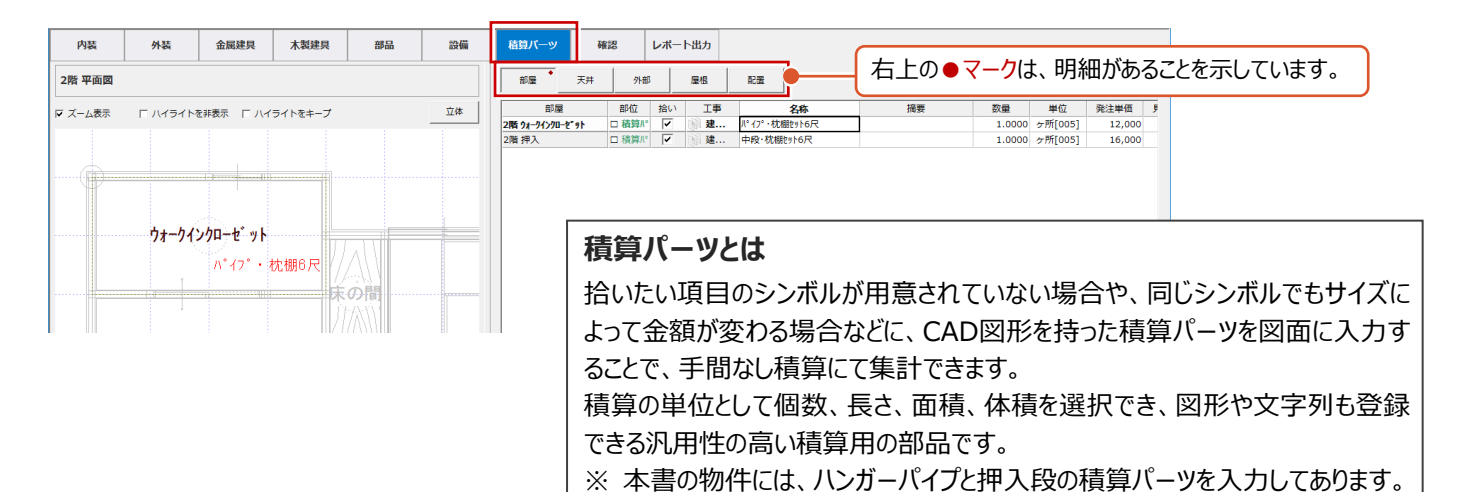

「専用初期設定」ダイアログで、自動集計や画面表示の条件などの設定を確認しておきましょう。 設定を変更した場合は、再度自動集計を実行します。

#### **自動集計の条件を確認する**

- 「設定」をクリックします。
- 2 ツリーから「自動」を選びます。
- 「床仕上 部屋芯面積」「内壁仕上・天井仕 上 部屋芯面積」で、仕上面積の集計条件を 確認します。

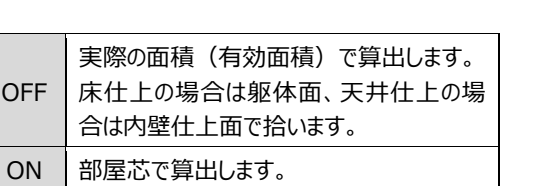

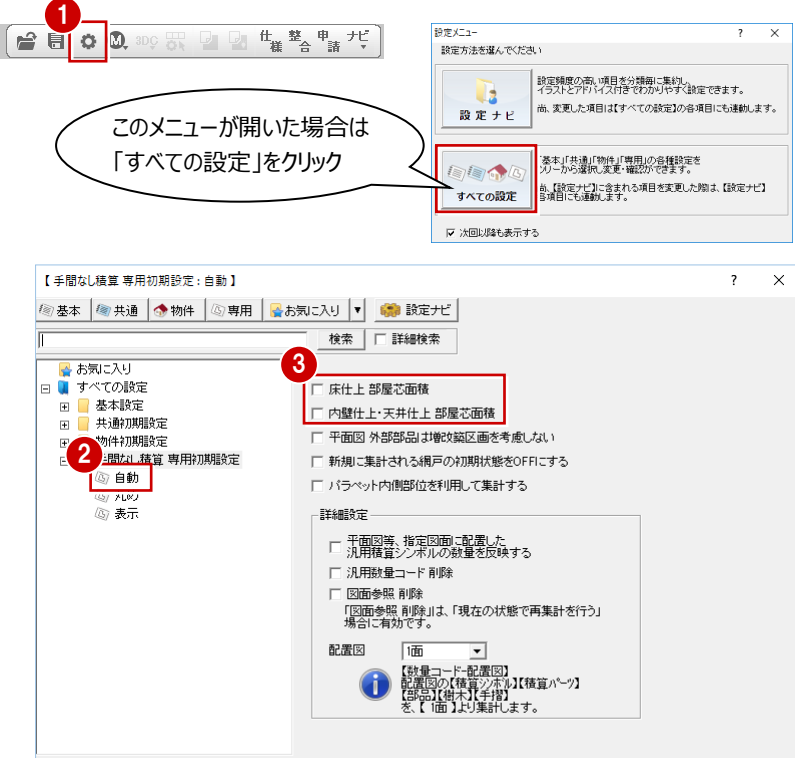

☑ ファイル保存

 $\overline{\mathsf{OK}}$ 

٦

キャンセル

#### ※ その他の条件の設定

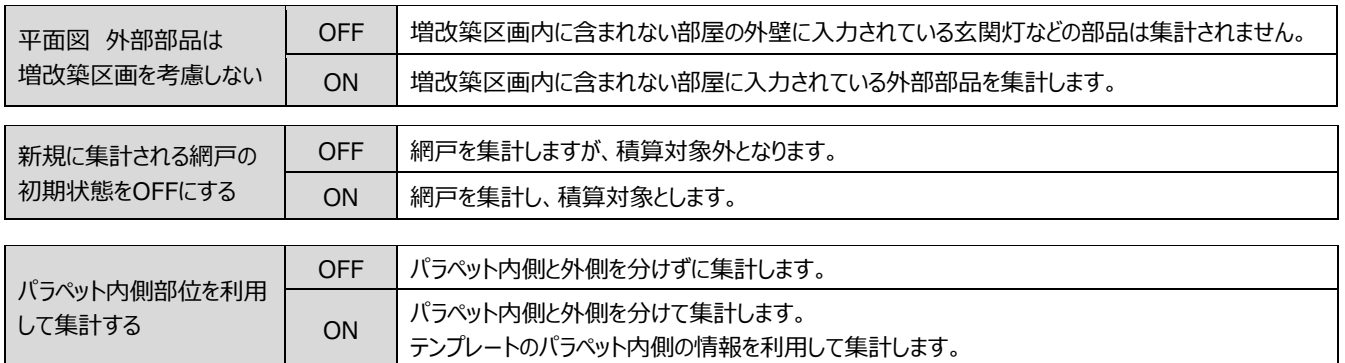

専用マスタ書込

専用マス嫌込

#### **数量・金額の丸めを確認する**

- 1 ツリーから「丸め」を選びます。
- 2 自動数量・数量の小数桁数 (0~4) と丸め 方法、および明細項目の金額(数量×単価) の丸め方法を確認します。

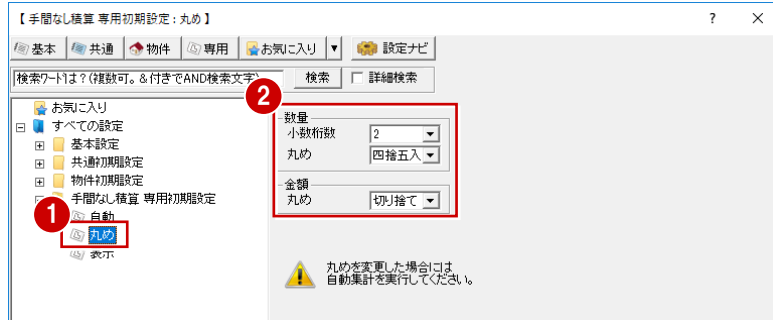

#### **画面表示の条件を確認する**

- 1 ツリーから「表示」を選びます。
- 2 消費税の税率と丸め方法を確認します。
- 6 見積出力時に、数量が 0 の項目をどう扱うか 確認します。

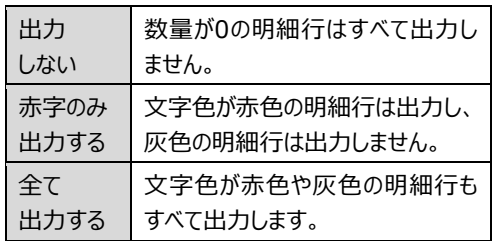

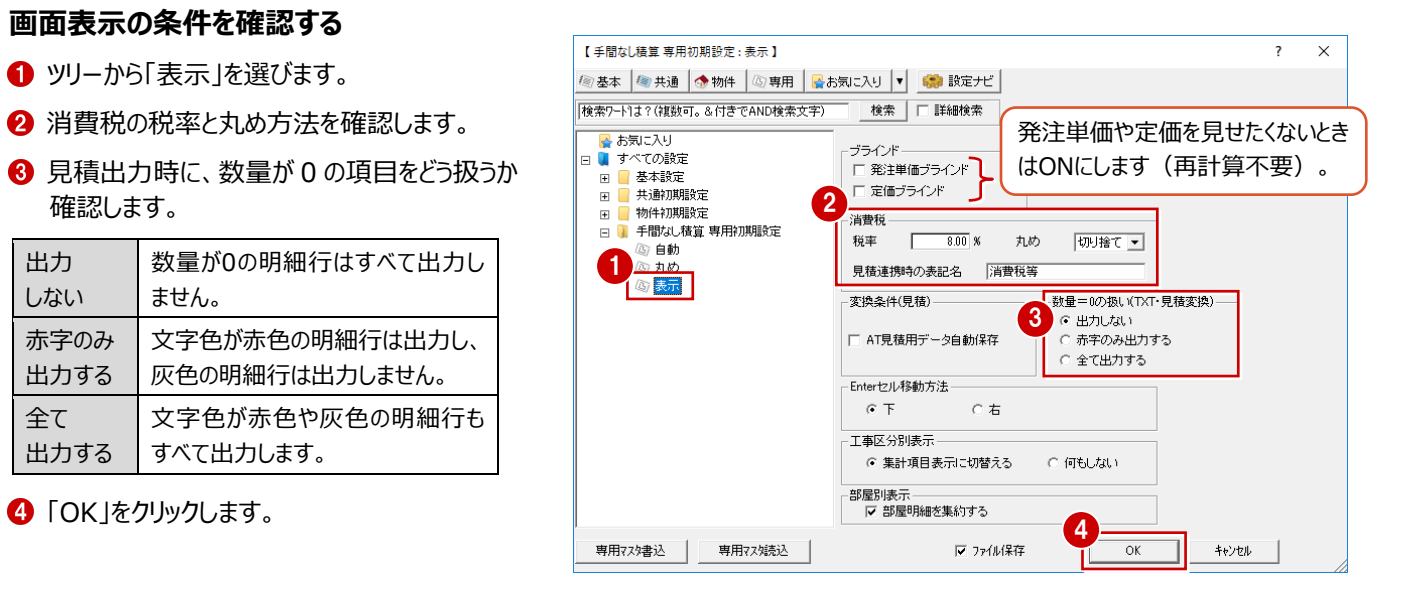

## **1-6 明細の編集とテンプレート保存**

テンプレートに登録されていない項目は、明細や単価が未入力となります。これらをいくつか修正し、テンプレートに保存してみまし ょう。さらに、その更新したテンプレートを使って再集計し、テンプレートの役割を確認してみましょう。

ここでは、2階吹抜と2階和室の金属建具に、 単価が未入力で赤字になっているものがあるため、 単価を設定しましょう。

※ 「部位別確認」ではテンプレート保存のコマンド が使用できないため、「積算表示」に切り替えて 操作します。

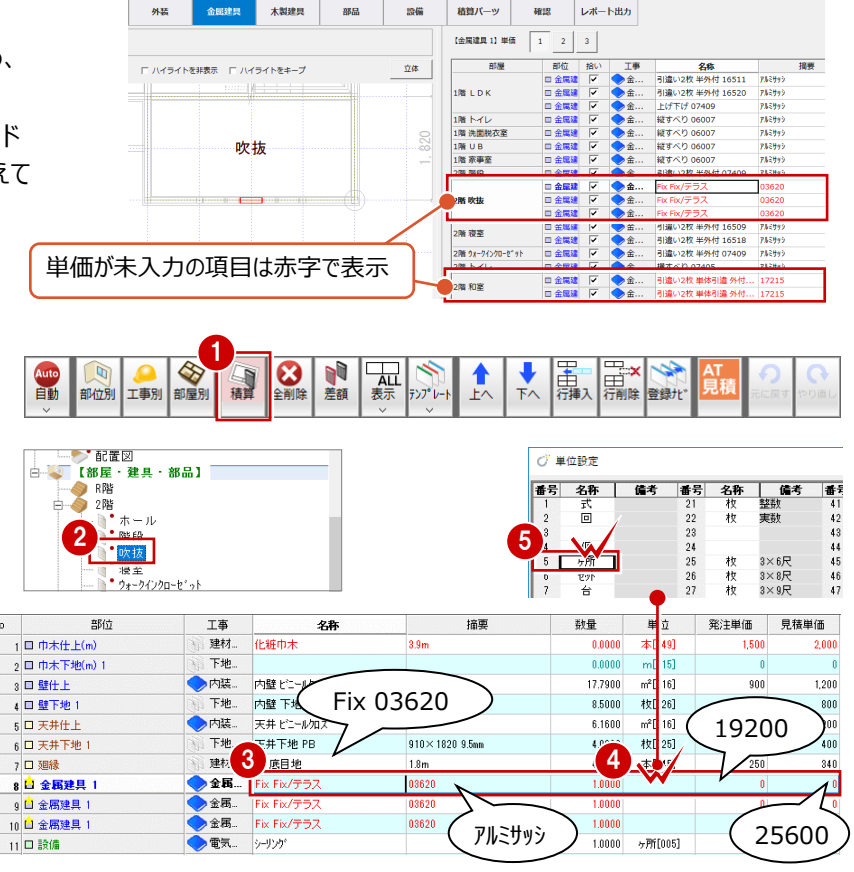

#### **2 階吹抜の明細を変更する**

- **1 「積算」をクリックします。**
- ❷ ツリーから【部屋・建具・部品】の 2 階に ある「吹抜」を選びます。
- **6** Fix のセルに、次のように入力します。

「名称」:Fix 03620 「摘要」:アルミサッシ 「発注単価」:19200 「見積単価」:25600

- △「単位」セルをダブルクリックします。
- $\bigoplus$  「単位設定 |ダイアログから、番号 5 の 「ケ所」をダブルクリックして選択します。

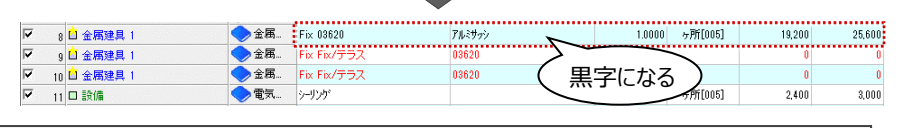

#### **明細の表示色・マークについて** セルで表示される集計項目の表示色やマークは、次の内容を表します。  $\frac{1}{2867}$ 工事 安称 摘要 数量 単位 No. 発注単価 ● 仮設 □ 日 基本 水感り違方 62.9300  $m^2[014]$ 500 黒色 外部足場損料 枠組足場 263.7000 2 口 基本  $m^2[014]$ 900 屋根足場損料 3 口 基本 0.0000  $m<sup>2</sup>[014]$  $800$ 積算しない項目は 8 口 基本  $\blacksquare$ 2日連書 撤去 由語 式[021] **INCEASE**  $\overline{1000}$  $30,00$ 緑色 人民 仮設水道 水道接続 1,0000  $28.000$ 9□ 基本 式[021] 「No」のチェックをは 辰 1日 屋根什上 ●屋根 カーバリウム網板構築  $n$ nnnn  $m^2$ fn 141  $\overline{4.500}$ ずします。 lo 2 □ 屋根仕上手間 ▶屋根... ガルハツウム鋼板施工費 n nnnn  $m^2[014]$  $1,80$ 灰色  $\overline{\triangledown}$ 屋根 3 □ 屋根下地 1 ルーフィング下地野地板 ゴムアス系 23Ke  $0.0000$  $m^2[014]$  $900$  $\rightarrow$  (# $\mp$ IN VIEW ARE ユニットポスト1 1,0000  $\#$ Pff [030] h. 濃図 部品 手間 1年宅  $10000$  $\sim$ Pfffnanl 赤色 溫図 部品 1 自主 1,0000 ヶ所[030] ●図面から集計された明細がテンプレートに存在しない項目には、「部位」に★マークが表示されます。 黒色 |テンプレートに項目と単価が設定されていて、図面から数量も集計されているとき、黒色になります。 赤色 「数量」「見積単価」のどちらかの項目が0のとき、赤色になります。 灰色 | テンプレートに項目が存在するが、図面には配置されていないため集計されなかった項目は、灰色になります。 緑色 「No」のチェックがはずれているとき、緑色となり、取り消し線が表示されます。合計金額にも入りません(積算対象外)。

No

 $\overline{\nabla}$ 

※【基本】では、数量が0や単価が未入力(0円)の項目の文字は赤色になります。

【外部】【部屋・建具・部品】では、数量が0のものは、図面にデータがないため文字が灰色になり、単価が未入力 (0円) のときのみ 赤色になります。

#### **2 階和室の明細を変更する**

2階和室には、同じ内障子付き引違い窓 が2組あり、単価が未入力になっています。 ここでは、掛率を使って見積単価を設定しま しょう。また、網戸を積算対象外に変更して みましょう。

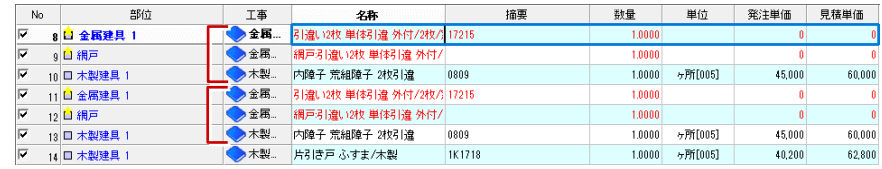

#### **名称などを変更する**

● ツリーから 2 階の「和室」を選びます。

2 引違いの明細を、次のように編集します。 「名称」:引違い 2 枚 外付 17215 「摘要」:アルミサッシ 「単位」:ケ所 「005」 「発注単価」:42800

6 内障子の明細を、次のように編集します。 「摘要」:なし(消去) 「発注単価」:47000

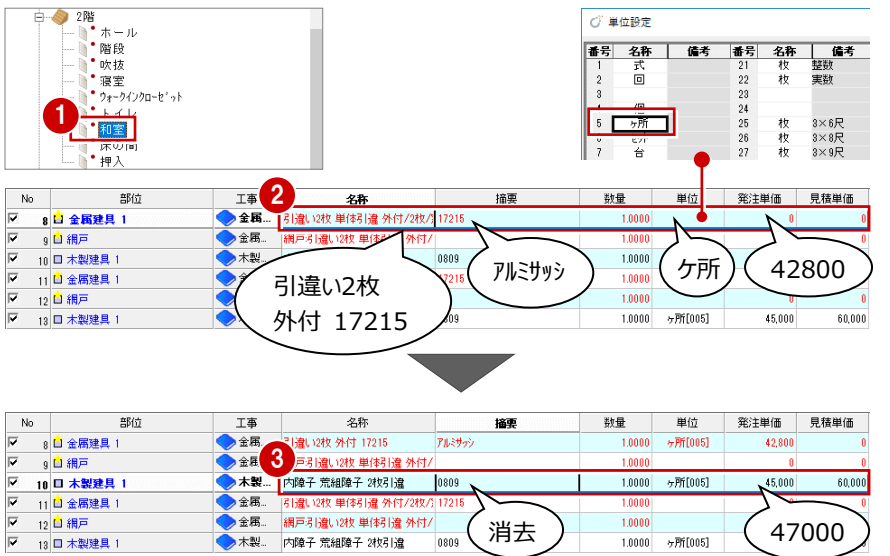

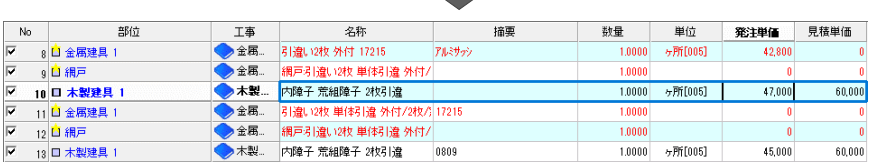

#### **掛率を使って単価を設定する**

- 1 引違いから内障子までの「見積単価」 セルをドラッグして選択します。
- 2 右クリックして「掛率」を選びます。
- 6 「掛率」ダイアログで、次のように計算式を 変更します。

 $|2|2|2|2|2|$ 

<del>Ⅳ</del><br><del>▽</del> 13 □ 木製建具 1

見積単価 = 発注単価 × 1.25

- **4 「OK」をクリックします。**
- ※ 「集計項目表示」が「全表示」 (⇒ P.24) 以外のときは、「掛率 | を選択できません。

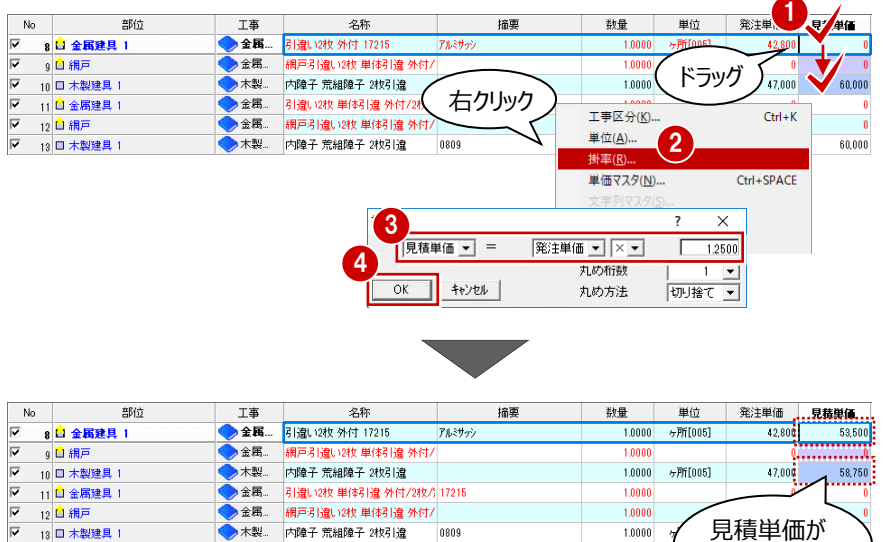

0809

見積単価が セットされる

1,0000

#### **積算の有無を変更する**

- 1 網戸の明細を選択します。
- **2 「No」のチェックをはずします。** 網戸が積算対象外になります。

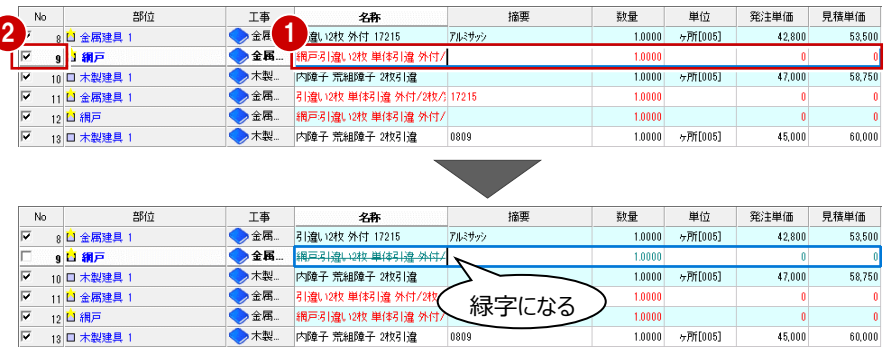

**テンプレートに保存する**

変更した明細を次回からも使用できるように テンプレートに保存します。

13 日 木製建具 1

- 「テンプレート」メニューから「テンプレート保存」 を選びます。 同じ建具において、異なる明細や単価が存在 するため、「優先順位設定」ダイアログが開きま す。
- **2** テンプレートに保存する方の明細を選びます。 ここでは、内障子の単価を変更した側、網戸 が積算対象外になっている側の「優先」に チェックを入れます。残りは、単価が設定され ている側にします。

**8 「OK」をクリックします。** 

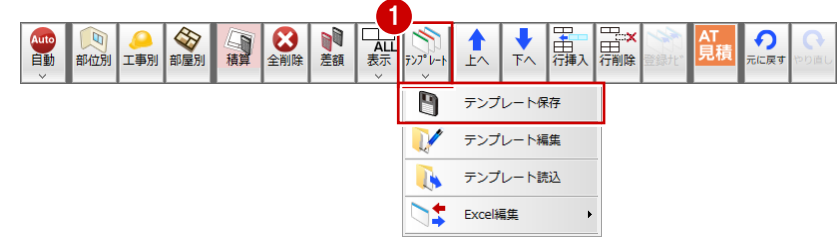

 $1.0000 - 9.7$  [005]

45,000

 $60,000$ 

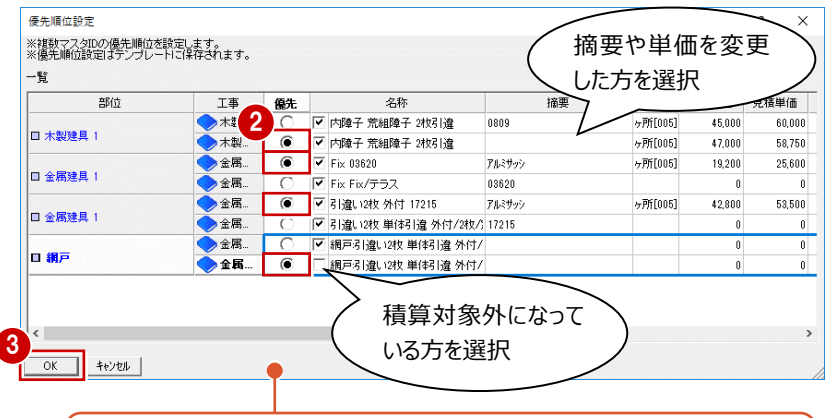

吹抜のFixや和室の内障子付き引違い窓は、同じ建具が複数ある中の1つ だけ明細を変更したため、同じ建具で2つの積算情報が存在しています。 1つの明細に複数の積算情報をテンプレートに保存できないため、どちらの 積算情報をテンプレートに保存するかを選択します。

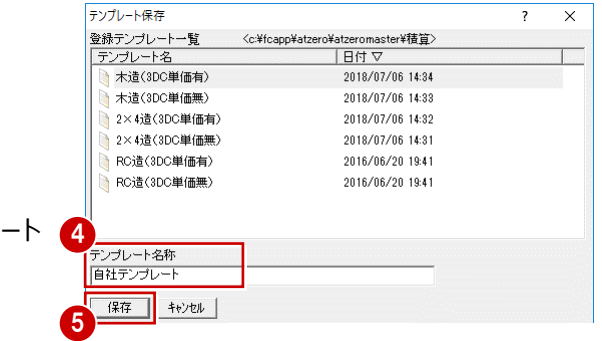

「テンプレート保存」ダイアログの「テンプレート 名称」を入力します。 ここでは「自社テンプレート」とします。

6 「保存」をクリックします。

#### **再集計する**

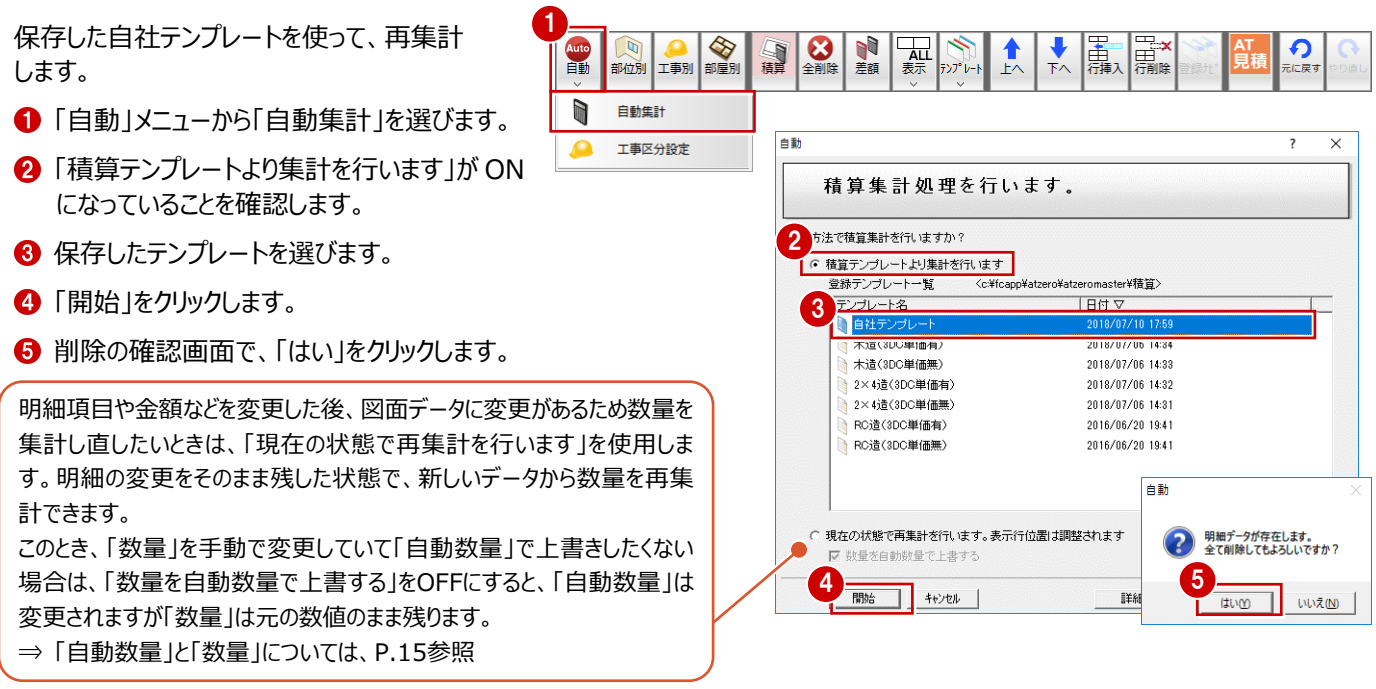

#### **集計結果を確認する**

2 階吹抜の Fix や、2 階和室の引違い窓 の明細を確認します。

- ツリーから2 階の「吹抜」を選び、残 りの 2 か所の Fix にも、各部位の名称や 単価が入っていることを確認します。
- 80 ツリーから 2 階の「和室」を選び、 もう一方の建具の明細にも設定が反 映されたことを確認します。

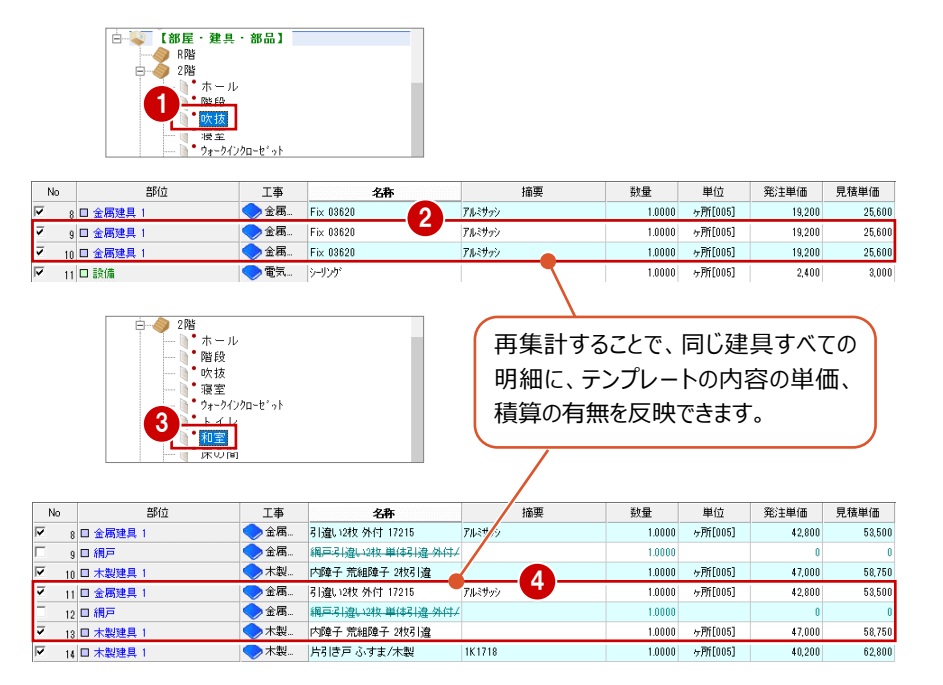

### **テンプレートとマスタの関係**

単価が設定されていて、かつ数量が計上された状態で項目が集計されてくるには、テンプレートの明細と図面に入力されている 仕上・建具・部品データのマスタNo(番号)が大きく関係しています。

● 明細項目を選んで、下部の「詳細」をクリックすると、明細詳細パネルが開きます。

**②** 右図のように、マスタ No が一致したとき、その項目の数量が集計されます。

なお、マスタ No とは次のことを指します。

【仕上】:各仕上マスタの「No.」 【建具・部品】:3D カタログマスタの KeyID

#### 【内壁仕上の場合】

——<br>補足

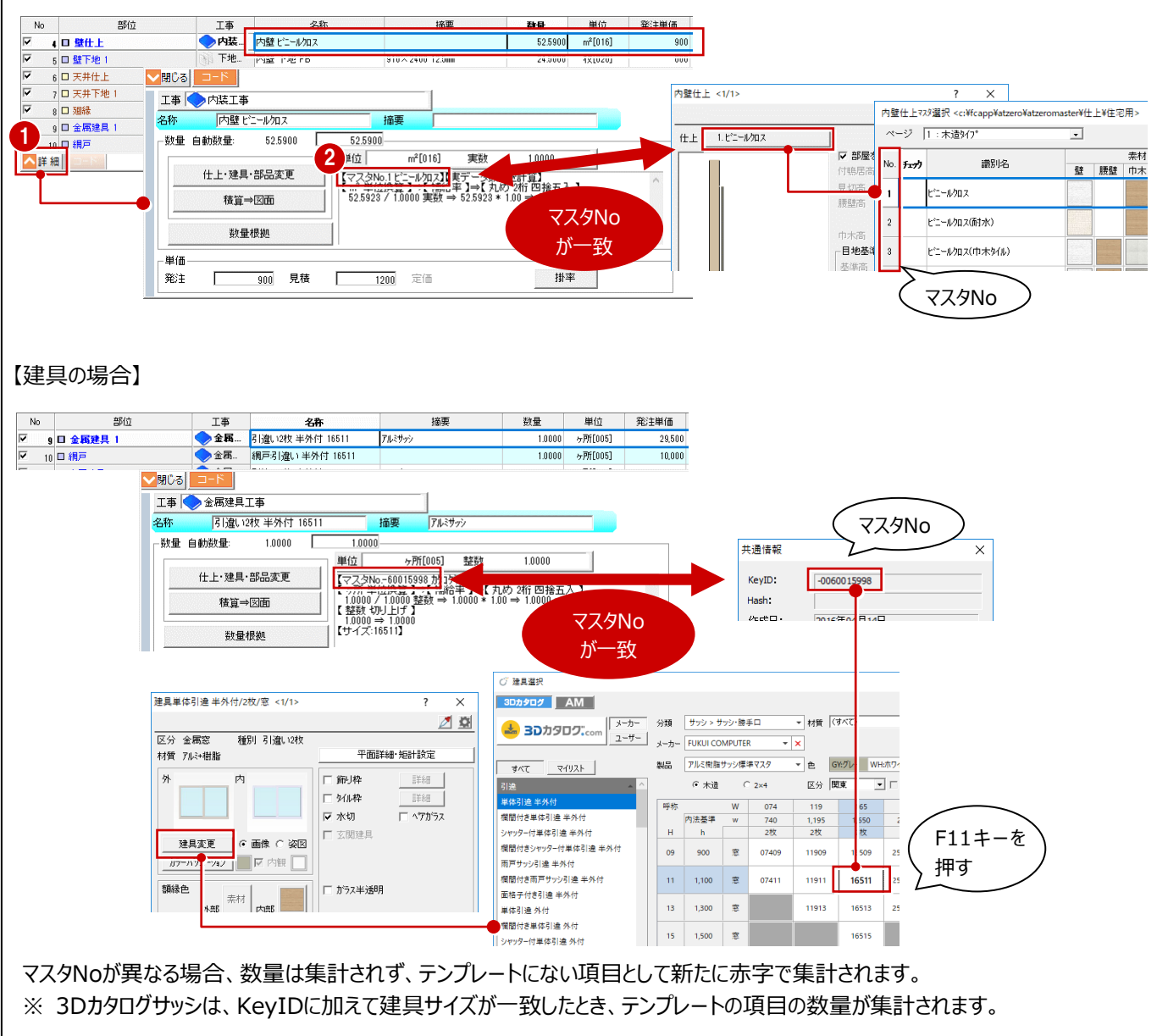

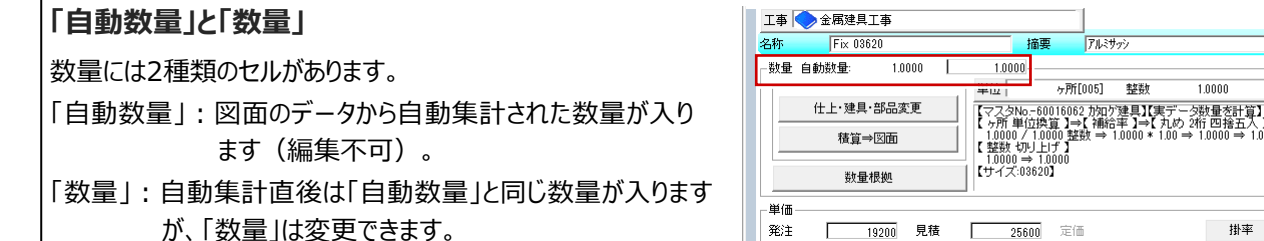

.<br>∣7⊪3∯aš

大)<br>1.0000

排率

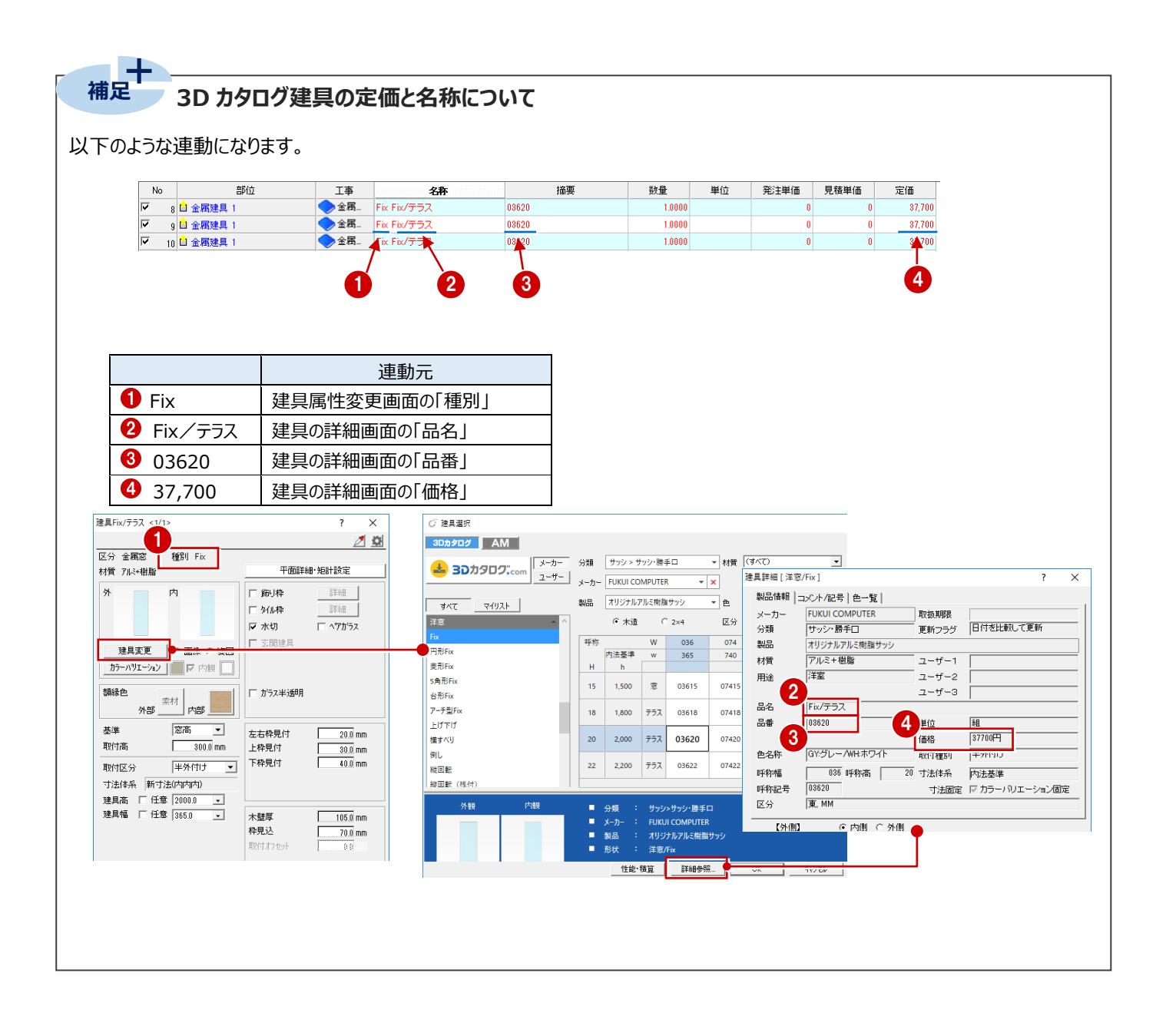

### **1-7 工事区分の追加**

工事区分と階層を作成してみましょう。

#### **工事区分の作成**

標準のテンプレートには、工事区分が登録されて いますが、自社仕様に編集することができます。 ここでは「ガス工事」を作成してみましょう。 工事区分の編集は「積算表示」モードでおこない ます。

- 「積算表示」であることを確認します。
- 2 「編集タスク」をクリックします。 ツリーパネルの工事区分を作成・編集するため の機能が表示されます。
- 6 ツリーから【基本】を選びます。
- ●「編集タスク」の「新しい工事を作成する」を クリックします。
- 「新しい工事」が作成されるので、「ガス工事」と 入力して、Enter キーを押します。
- 「工事を上へ移動する」をクリックすると、作成 した工事区分が上に移動します。

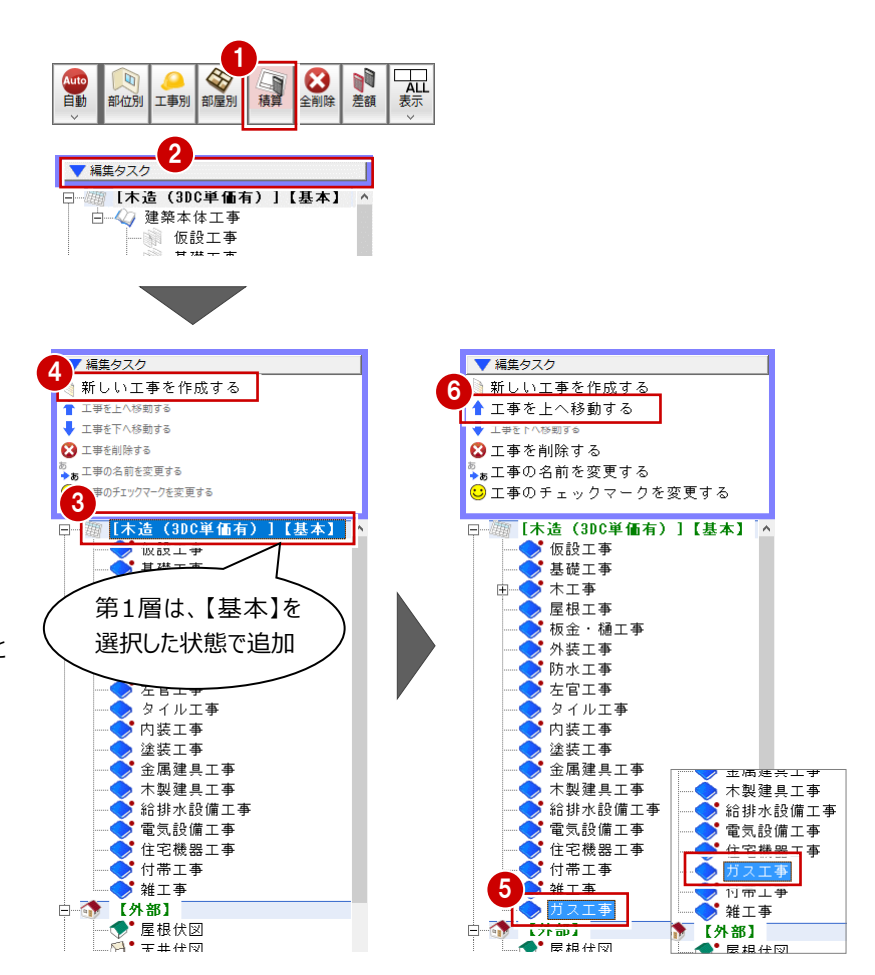

### **1-8 明細の追加**

拾われてきた明細に対する編集だけでなく、新規追加をおこなうことができます。 ここでは「ガス配管」、「草刈り費」、「サッシ廻り防水テープ」を例に3つの明細の追加方法をご紹介します。

### **A 定数値で明細を追加する**

ガス配管工事を一式で定数値を使って明細項目を追加してみましょう。

No.

 $\overline{\triangledown}$ 

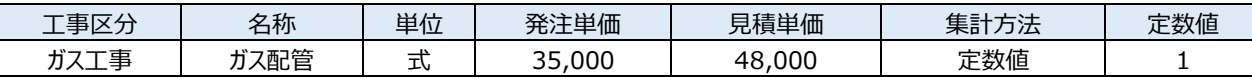

- ●「積算表示」を選択します。
- 「ガス工事」をクリックします。
- 「No.1」の行を選択し、名称・数量・ 発注単価・見積単価を上記表の通り 入力します。
- △「単位」セルをダブルクリックします。
- 6 「単位設定」ダイアログから「式」をダブ ルクリックして選択します。

6 画面下部の「詳細」をクリックし詳細

パネルを表示します。

入力します。

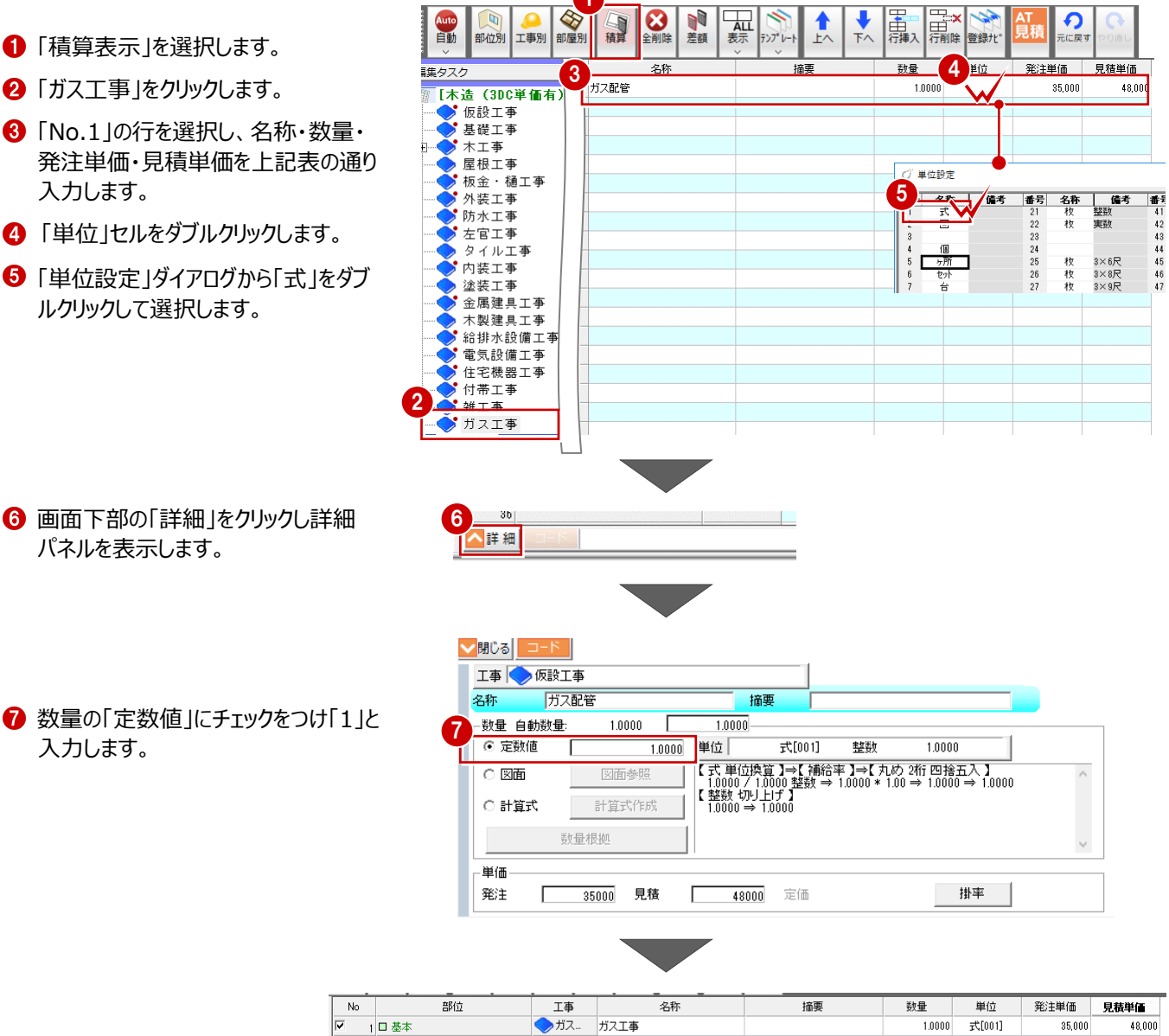

Þ

ی⊷

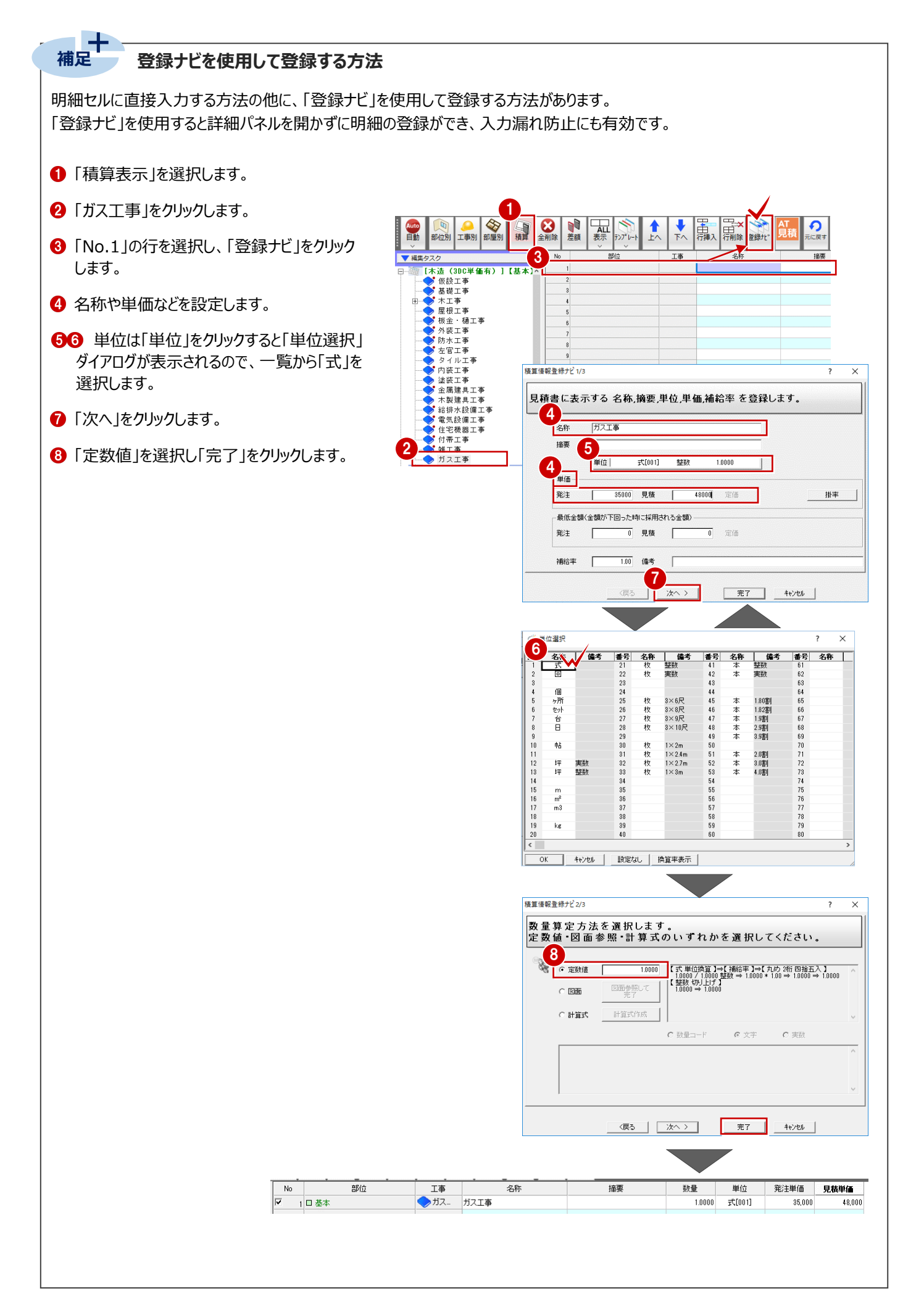

### **B 計算式で明細を追加する**

敷地面積から草刈り費を算出する明細項目を計算式を使って追加してみましょう。

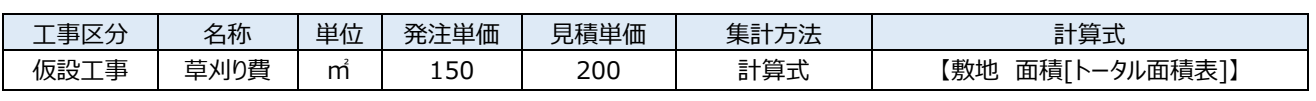

■「仮設工事」をクリックします。

- 明細を追加したい位置のセルをクリックします。
- 6 名称・数量・単位・発注単価・見積単価を上 記表の通り入力します。
- ← 画面下部の「詳細」をクリックし詳細パネルを 表示します。
- 6 計算式にチェックをつけ、「計算式作成」をクリ ックします。

- 6 左側のツリーから「配置図」の中にある 「[H]面積表」を選びます。
- 右側の数量コード一覧から、「敷地 面積 [トータル面積表]」をダブルクリックします。
- **8 「OK」をクリックします。** 明細が追加され、数量が入ります。

l.

≂ا

╔

6口 基本

7 口 基本

8 □ 基本  $\alpha$ 

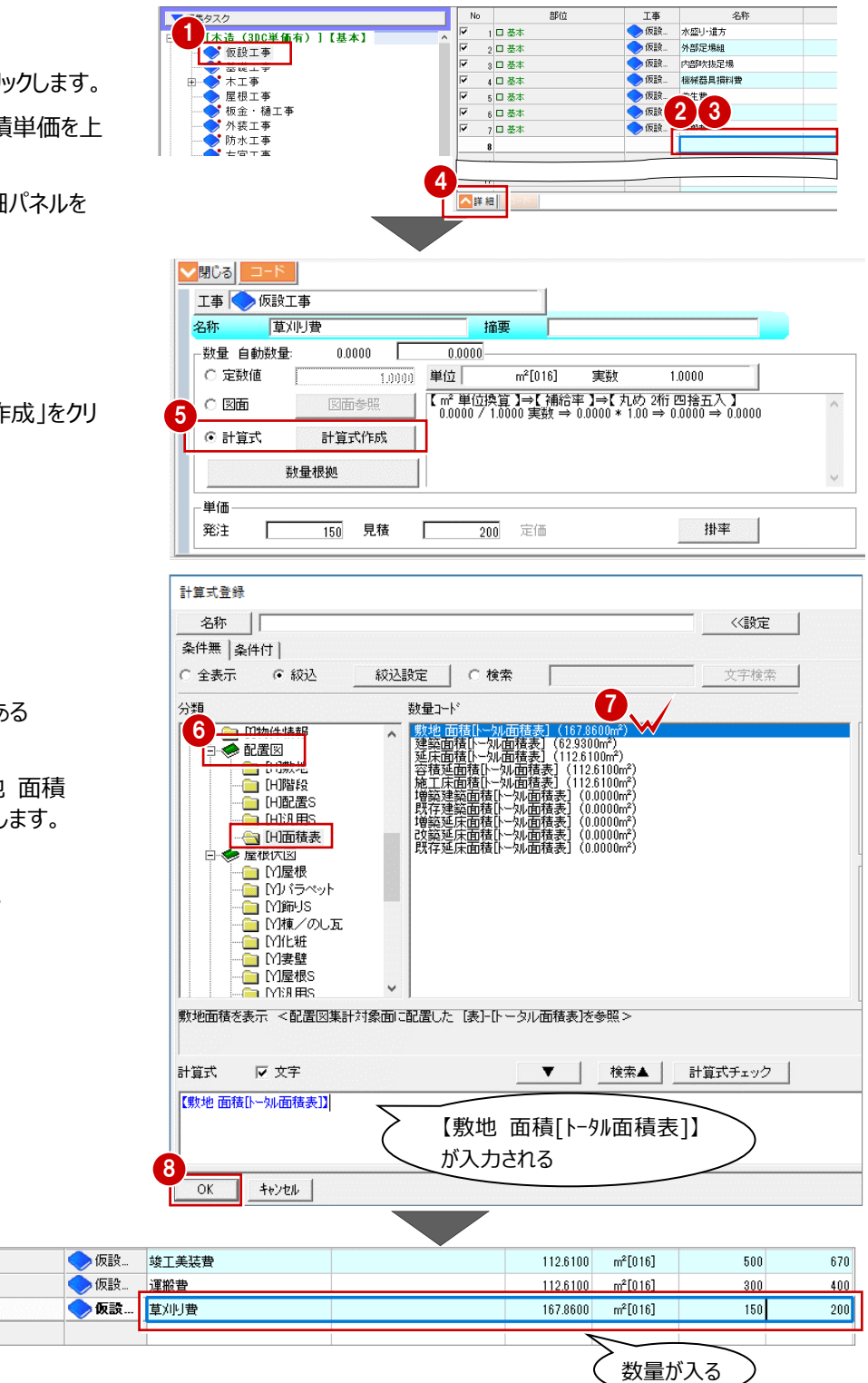

20

### **C 計算式を組んで明細を追加する**

今度は、明細詳細パネルから、サッシ廻り防水テープの明細項目を設定してみましょう。 サッシの4周の長さを拾う計算式を設定し、テープは1巻20mとして、実データから算出される長さ(m)を本数(1本あたり 20m)に換算してみましょう。

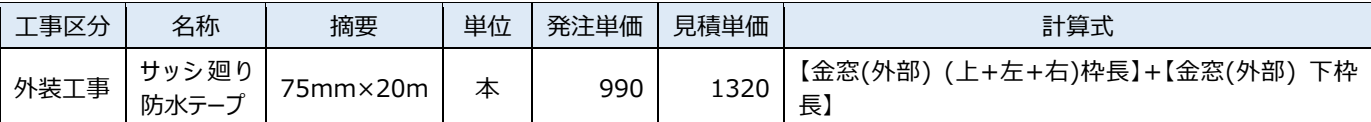

※ ここでは、例として金属窓のみで計算式を組んでいますが、実際は金属戸も必要になります。 また、長さはサッシの4周のみで余分な長さは検討しておりません。

#### **詳細パネルを開く**

- ツリーから「外装工事」を選びます。
- 2 明細を追加したい位置のヤルをクリック します。
- 8 セル下部の「詳細」をクリックします。

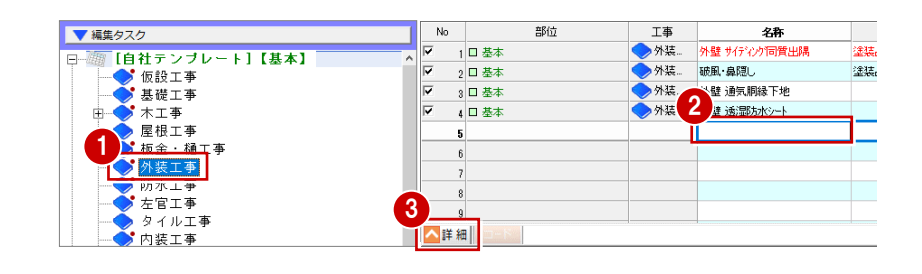

#### **計算式を組む**

- **1 明細詳細パネルで、名称や単価を次のように** 入力します。
	- 「名称」:サッシ廻り防水テープ
	- 「摘要」:75mm×20m
	- 「発注」:990
	- 「見積」:1320
- ●「計算式」にチェックを入れて、「計算式作成」 をクリックします。 「計算式登録」ダイアログが開きます。
- 6 左側のツリーから「平面図」の中にある 「[T]建具」を選びます。
- ❹ 右側の数量コード一覧から 「金窓(外部) (上+左+右)枠長」をダブル クリックします。
- $\bigodot$  [ + |をクリックします。 ※ キーボードのテンキーでも入力できます。
- 6 数量コード一覧から「金窓(外部) 下枠長」を ダブルクリックします。
- **O** 「OK」をクリックします。

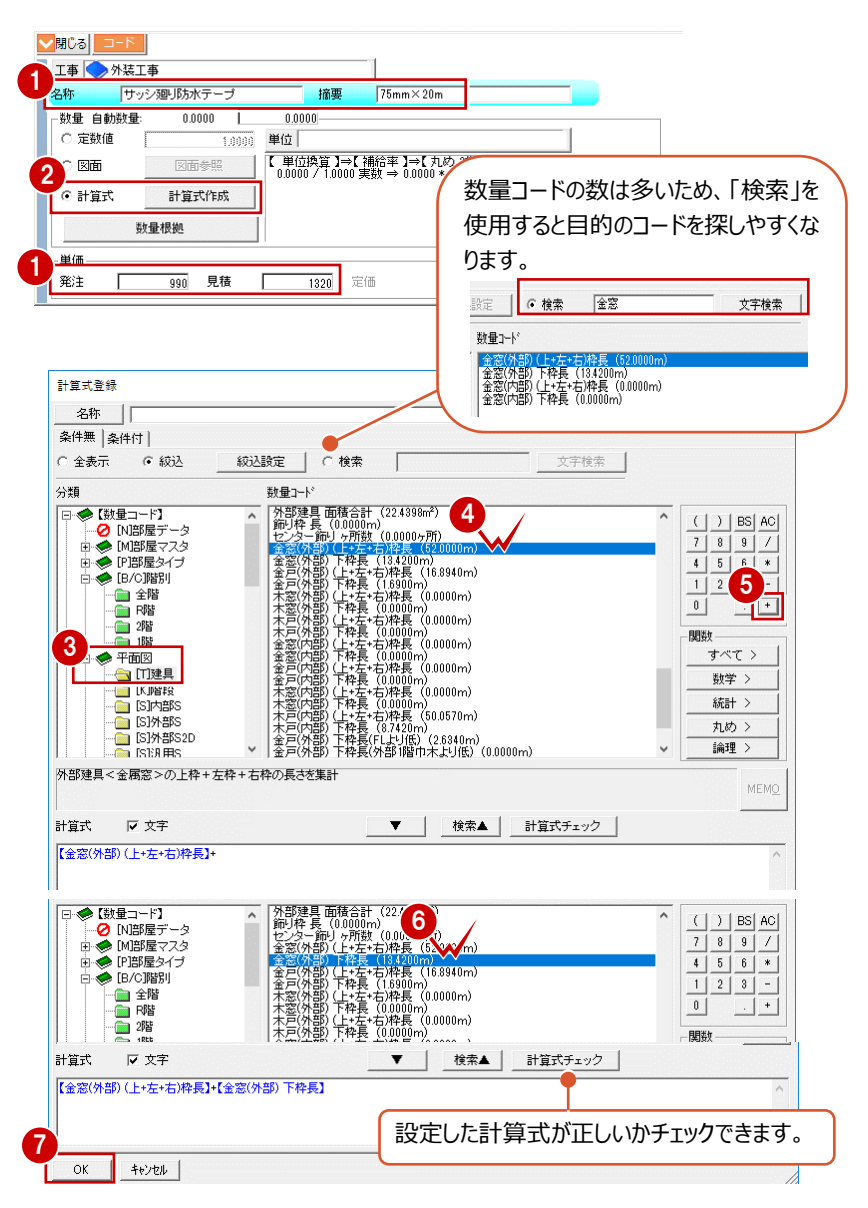

#### **単位を登録する**

換算率 20 の「本」の単位を新たに登録してみま しょう。

- **1 明細詳細パネルの「単位」をクリックします。**
- ●「単位設定 |ダイアログの「換算率表示 |をク リックして、「編集モード」を ON にします。
- 6 空き番号を選択して、単位の名称や換算率 などを入力します。 ここでは、次のように設定します。

「名称」:本 「情報」:整数 「換算率」:20 「備考」:1 本 20m

- **4** 入力できたら、「OK」をクリックします。
- 6 確認画面で「OK」をクリックします。「数量」の 数値が、換算率を考慮した値になります。

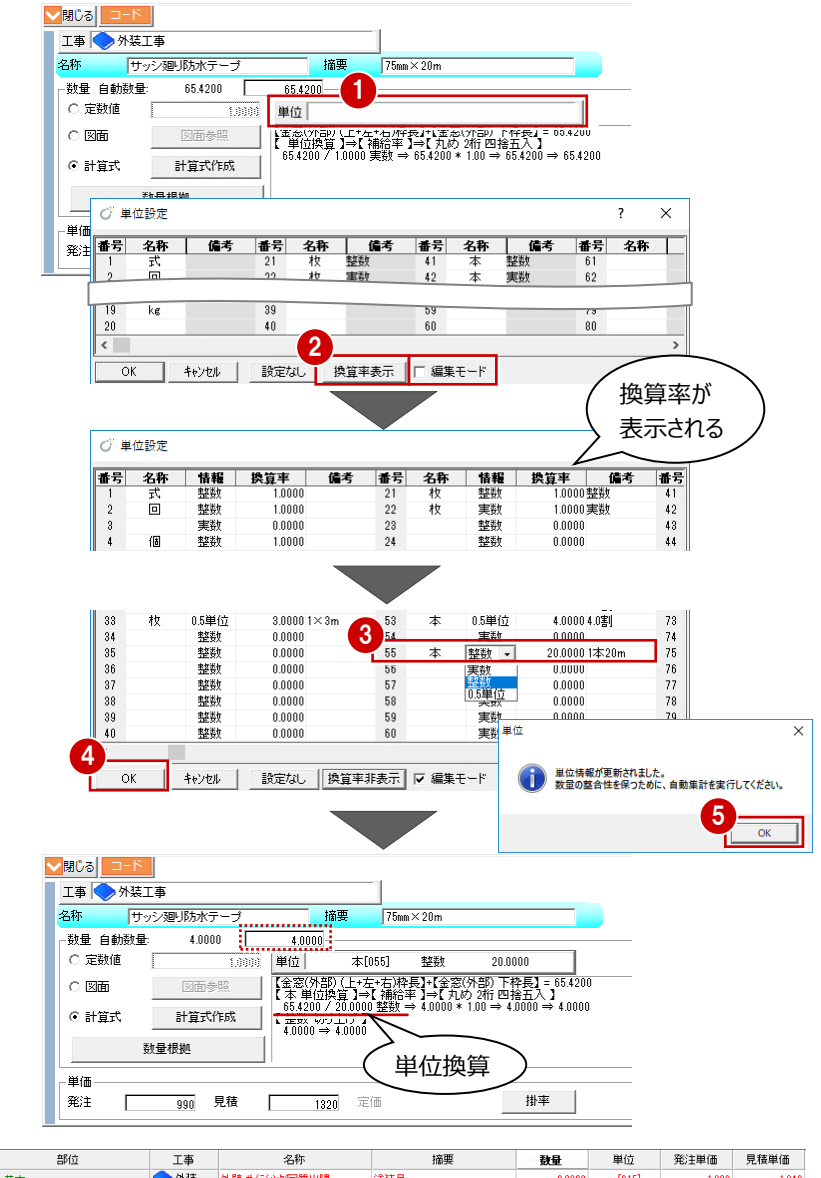

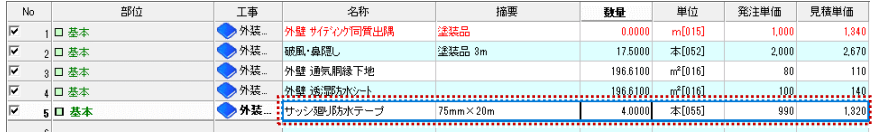

### **1-9 金額の確認**

#### **工事区分ごとの金額を確認する**

工事区分別に集計して、工事全体の発注金額、見積金額、利益率などを確認しましょう。 「工事区分別表示」では、【基本】【外部】【部屋・建具・部品】の明細が、工事区分ごとにまとめて表示されます。

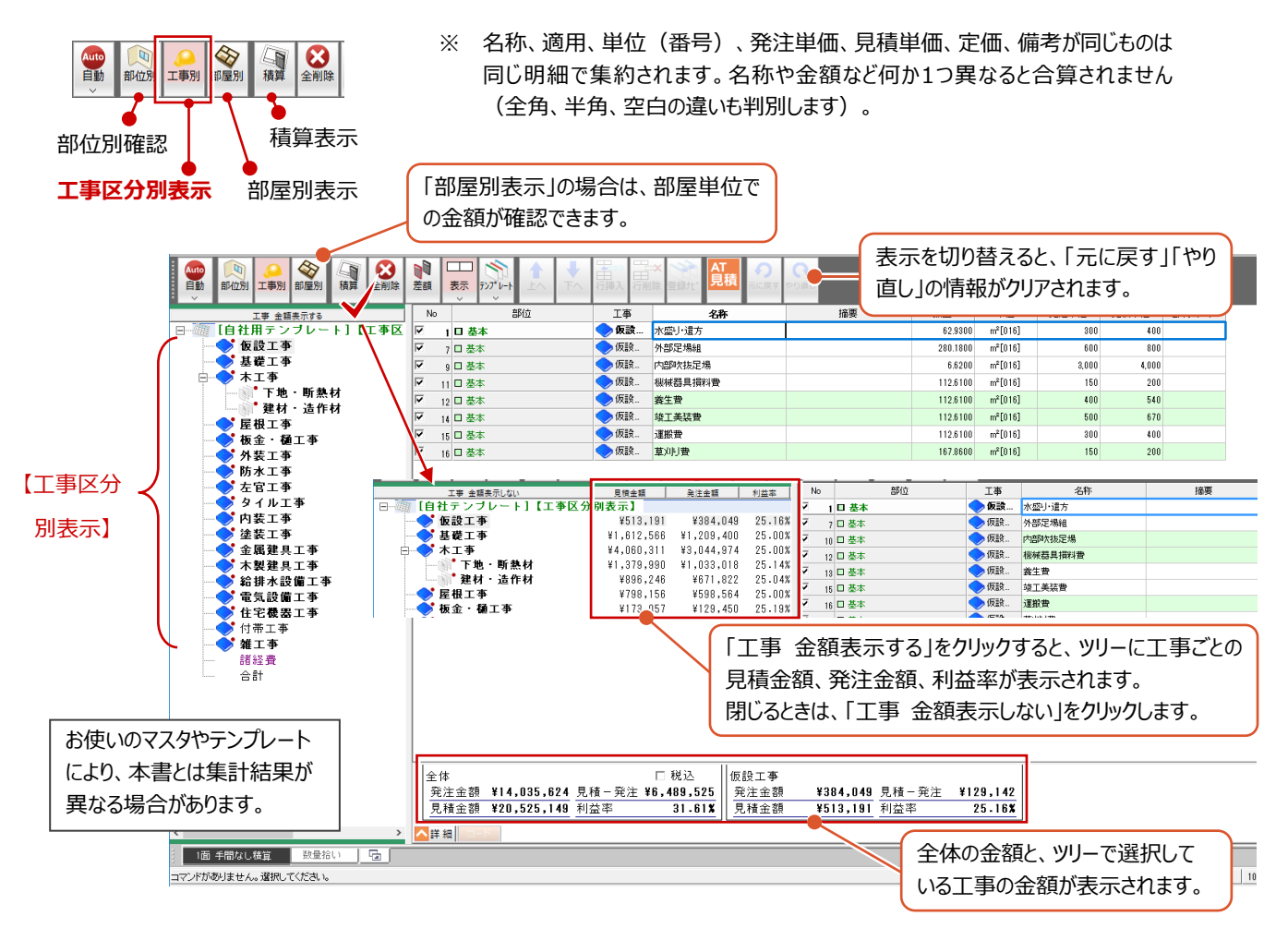

#### **諸経費を設定する**

諸経費を計上するかどうかは、「部位別確認」 の「確認」で設定します。

- 「部位別」をクリックします。
- 2 「確認」をクリックします。
- 「諸経費を計上する」を ON にすると、工事 区分別表示のツリーに「諸経費」と「合計」 が表示されます。

諸経費は、「諸経費の対象を指定」で 指定した工事区分までの金額合計と、 設定した経費率から算出されます。

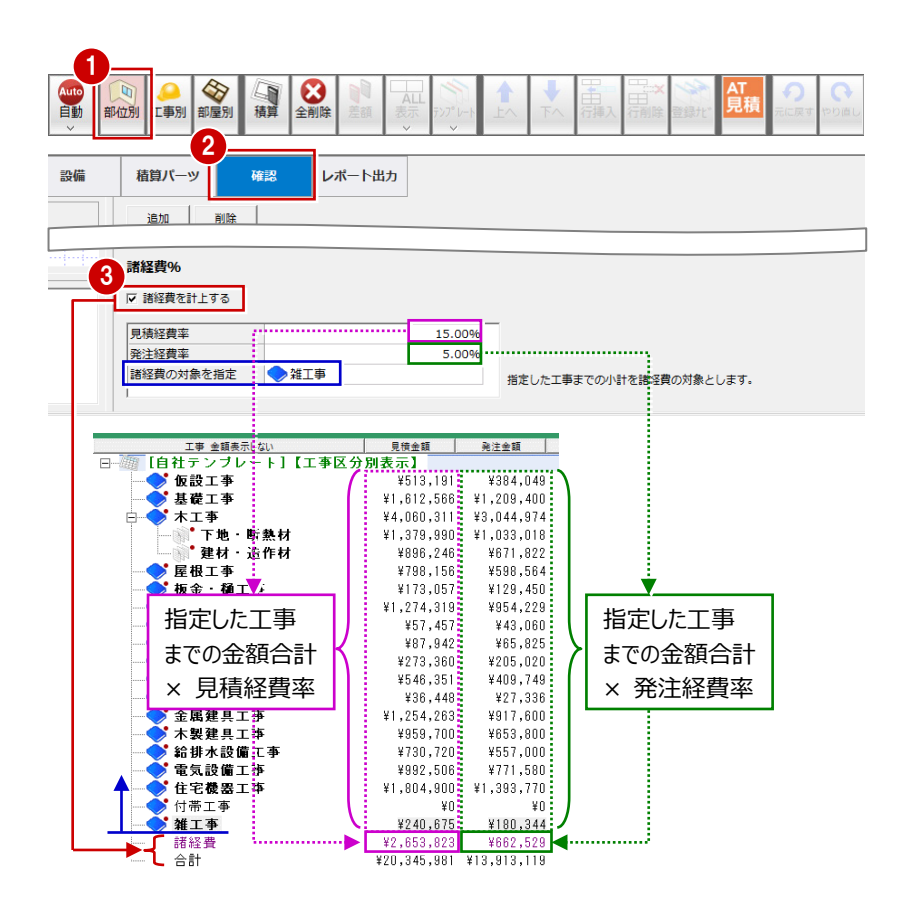

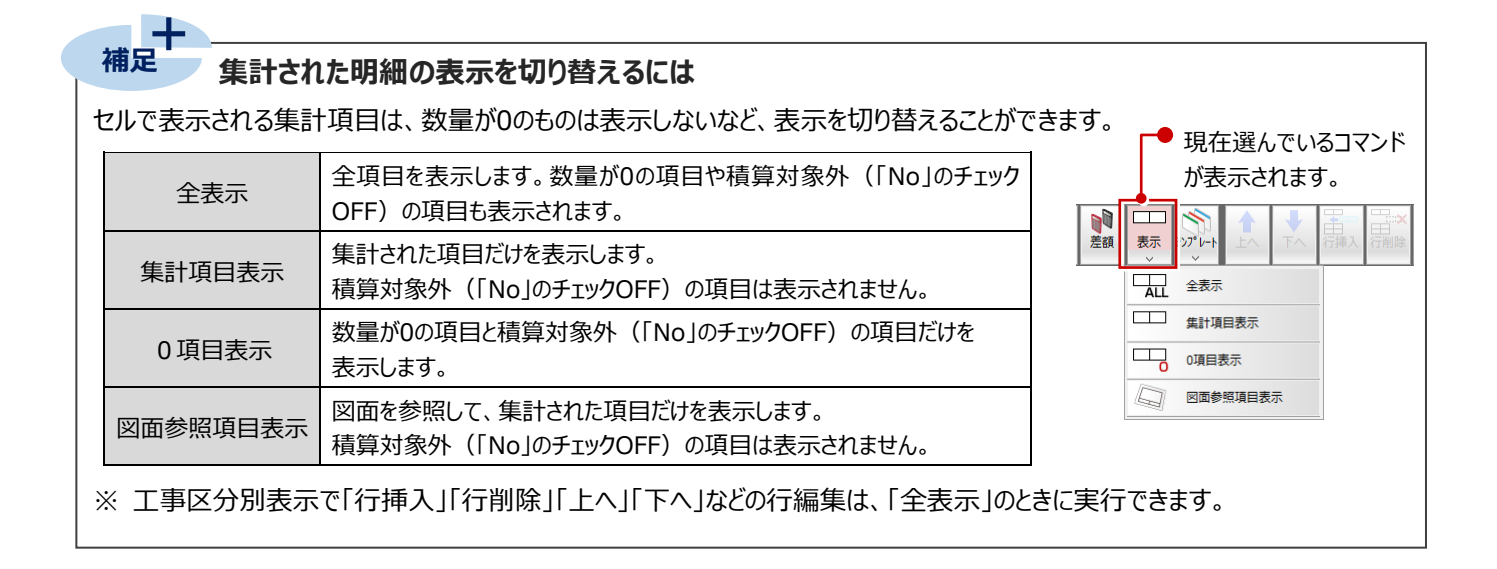

編集した明細、単価などをテンプレートに保存しておくと、次回、別物件の自動集計時にも、ここで保存したテンプレートを使用 できます。1つのテンプレートを多くの物件で使用することで、完成度の高い自社仕様のテンプレートが出来上がります。

#### **テンプレートに保存する**

- P.13 で保存したテンプレートに上書き保存し ます。テンプレートには、単位設定や明細 行の並び順も保存されます。
- 「工事別」をクリックします。
- 「テンプレート」メニューから「テンプレート 保存」を選びます。
- 6 「テンプレート保存」ダイアログの一覧から 上書きするテンプレートを選びます。
- ▲「保存」をクリックします。
- 6 確認画面で「はい」をクリックします。

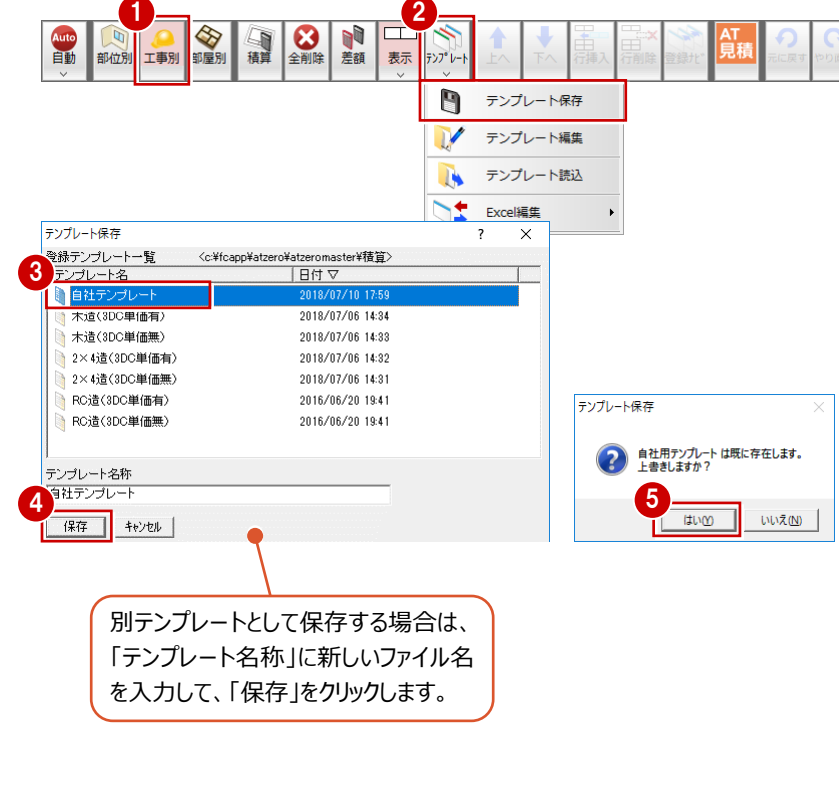

#### **データを保存する**

● ツールバーの「上書き保存」をクリックして データを保存します。

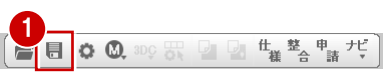

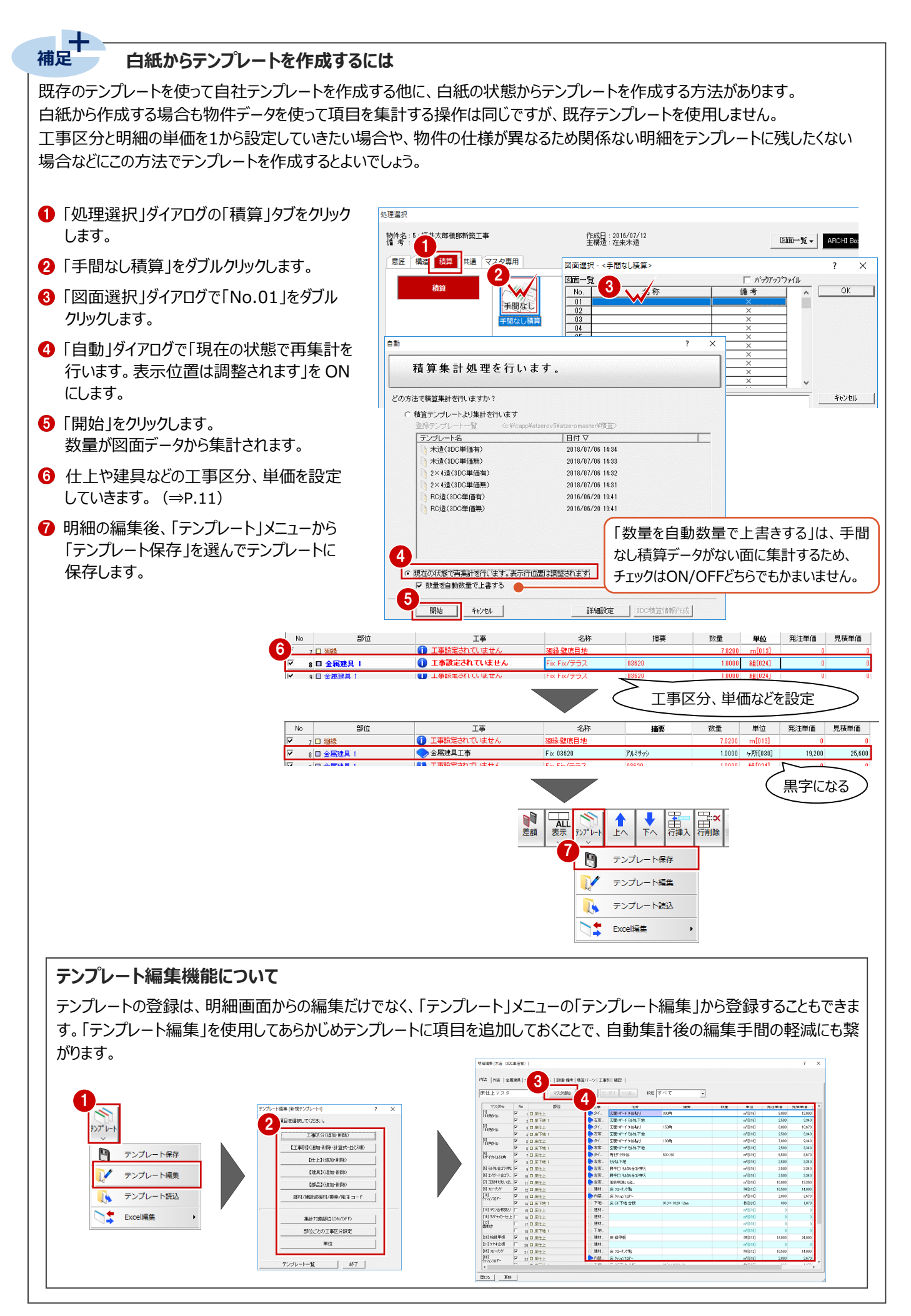

### **1-11 見積書を作成する**

集計結果を見積書にして印刷するには、以下の2つの方法があります。

- (A) ARCHITREND 見積 を使って見積書を作成する
- (B)手間なし積算のExcel出力機能を使って見積書を作成する

### **A ARCHITREND 見積を使って見積書を作成する**

ここでは、ARCHITREND 見積を使って見積書を作成する操作を解説します。

※ ここからの操作には、ARCHITREND 見積 がインストールされている必要があります。

#### **ARCHITREND 見積へ出力する**

- 見積書を作成するモード (ここでは「工事 別」)を ON にします。
- **2 「AT 見積」をクリックします。**
- **6 確認画面で「OK」をクリックします。**
- ■「データ作成」の「ファイル名」に見積書のファ イル名を入力します。
- **6** 「OK」をクリックします。

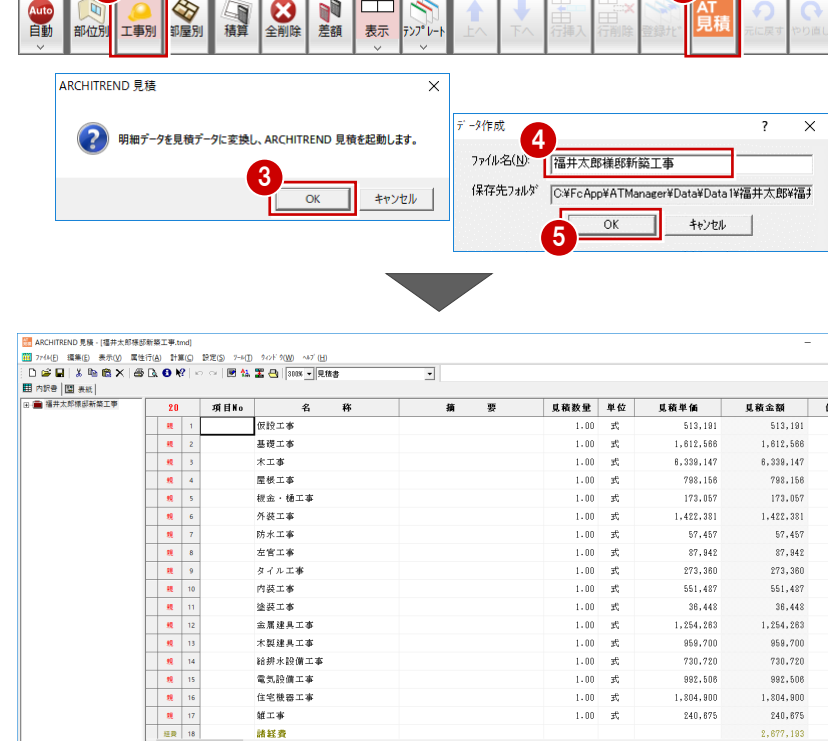

 $2,677,193$  $22, 167, 180$ 

**DM DOL TTT** 

 $\frac{1}{27}$  = 1.21 = 1

諸経費

第 合計

aH

-<br>1208 X-88491-779

 $\overline{1}$  2

#### **数量が 0 の項目の扱い**

数量が0の項目も出力するかどうかは、「専用初 期設定:表示」の「数量=0の扱い(TXT・見 積変換)」で設定します。(⇒ P.10)

#### **変換された見積データを確認する**

- 左のツリーの「+1をクリックして、内訳書の 階層を表示します。
- 2 ツリーの項目をクリックすると、その項目の 内訳書が右側に表示されます。
- 8 各項目の内訳書を確認します。
- ⇒ 詳しい操作については、ARCHITREND 見積 のマニュアルを参照

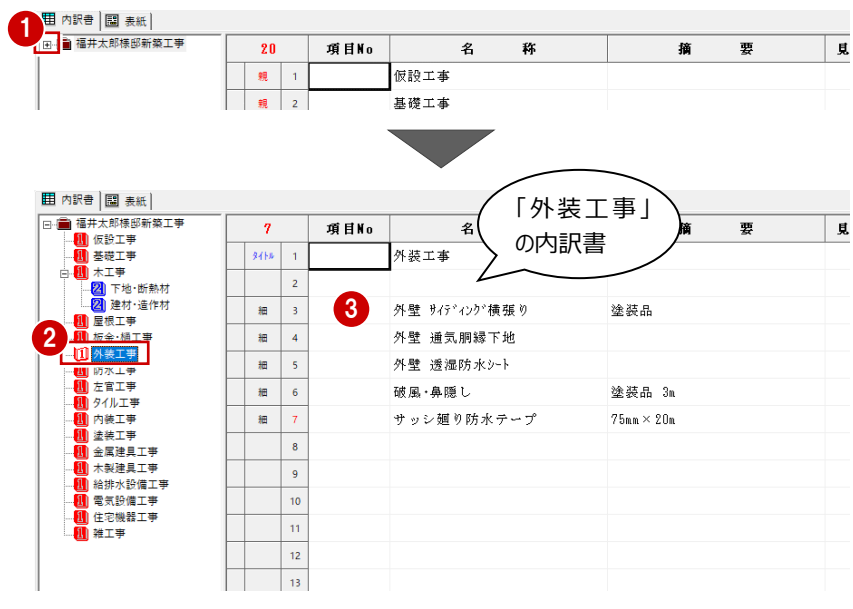

#### **プリンタを設定する**

- ●「ファイル |メニューから「プリンタの設定 選びます。
- 2 「プリンタの設定」ダイアログで、使用 リンタや用紙のサイズ・向きなどを設定 て、「OK」をクリックします。

#### **見積書を印刷する**

- 「ファイル」メニューから「印刷プレビュー」 を選びます。
- 2 「次ページ」や「前ページ」でページを り替えます。
- 8 プレビューを確認したら、「印刷」をクリ クします。
- ●「ページ設定」ダイアログを確認して、 「印刷」をクリックします。
- **5 「印刷」ダイアログを確認して、「OK」** クリックします。

3

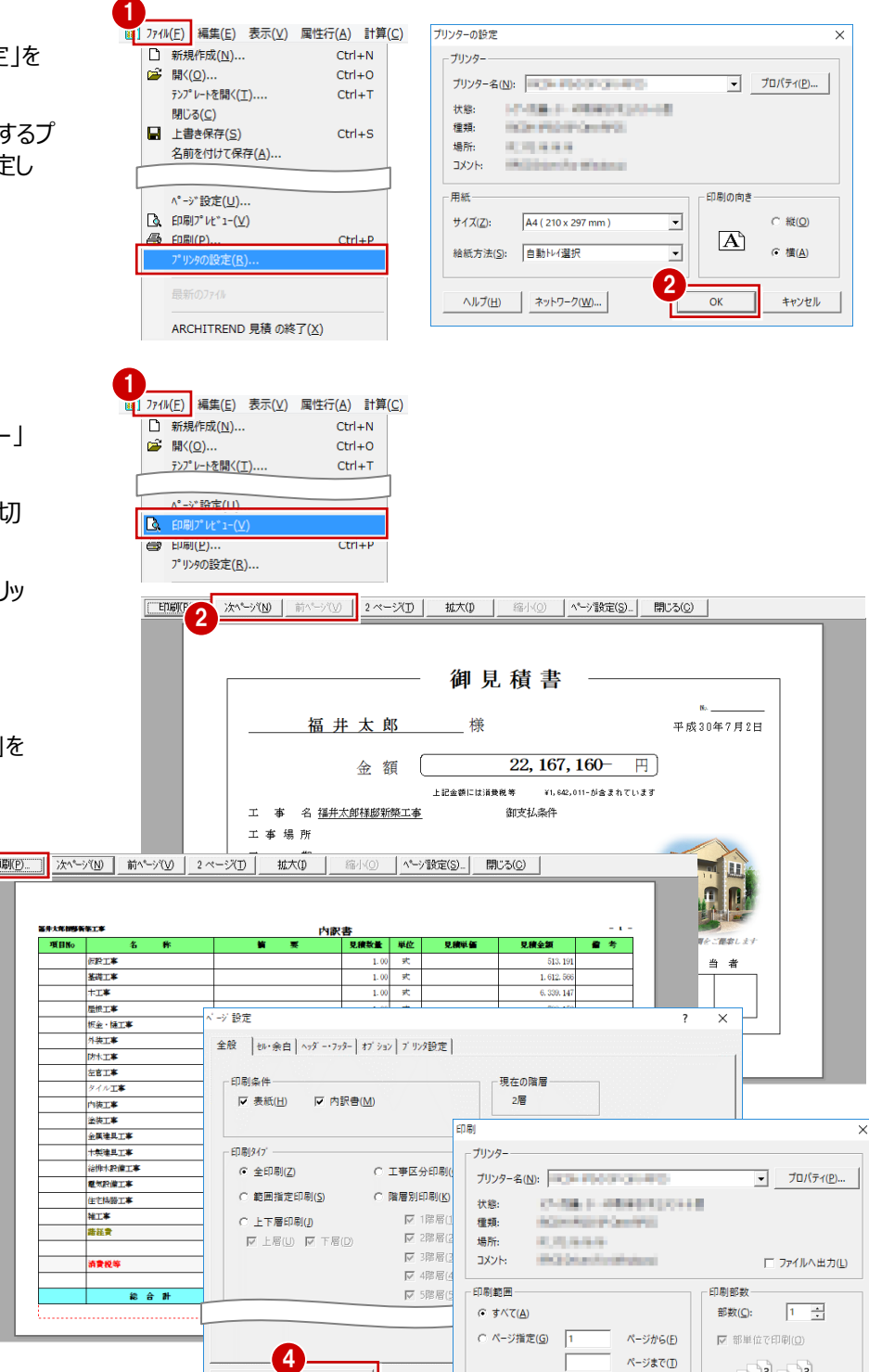

#### **見積書データを保存する**

見積データは、作成時にファイル名を付けているた め、ここでは上書き保存します。

- **1 ツールバーの「上書き保存」をクリックします。**
- ※ ファイル名を変えて保存する場合は、「ファイル」 メニューの「名前を付けて保存」を使用します。

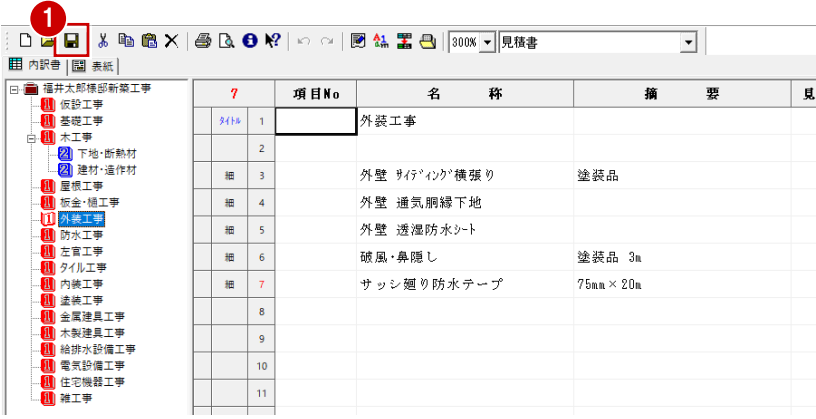

C 選択した部分(S)  $\wedge \mathcal{FI}(\underline{H}) \qquad \Big|$ 

5

 $1^2$ <sup>3</sup> $1^2$ <sup>3</sup>

キャンセル

- 10刷7 ki a-(<u>V) -</u> 印刷(P) ... | | | 日刷時に<

### **B Excel を使って見積書を作成する**

手間なし積算では、集計データ、物件情報(物件名、施主名など)、配置図のデータ(トータル面積表の延床面積)から、 簡易見積書をMicrosoft(マイクロソフト)製のExcelで作成できます。この見積書は、手間なし積算専用のExcelテンプレー トを使用して作成します。

※ ここからの操作には、Microsoft Office Excel 2010以降がインストールされている必要があります。 本書では、Excel 2016 を使用して解説しています。

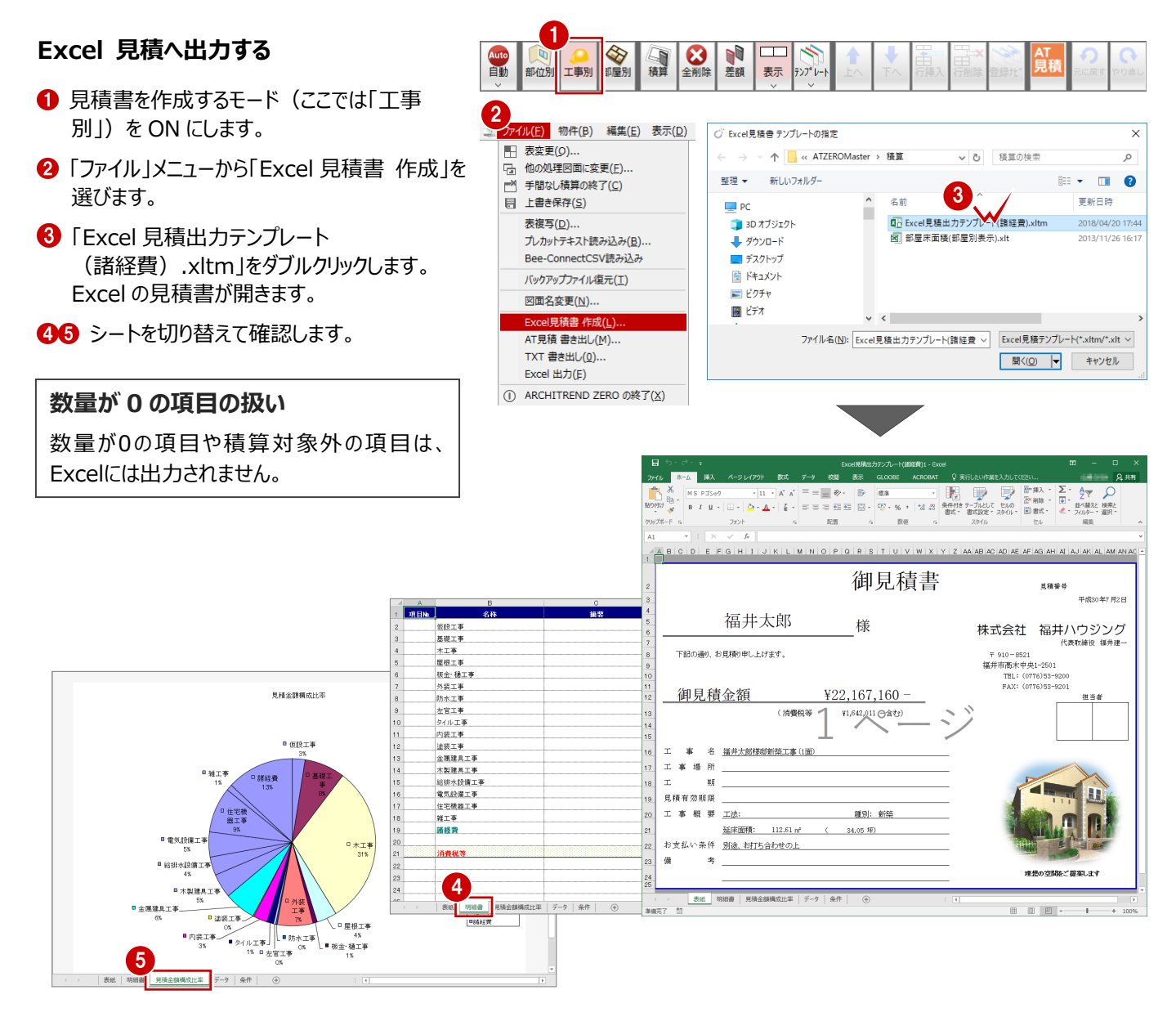

### **Excel 見積書のテンプレート**

出荷時には「○:¥FcApp¥ATZERO¥ATZEROMaster¥積算」フォルダに2つのテンプレートが用意されています。 印刷される表紙、明細書は同じですが、作成されるグラフが異なります。

- Excel見積出力テンプレート (諸経費).xltm 工事区分毎の見積金額の構成比率を示したグラフが作成されます。
- 部屋床面積 (部屋別表示) .xlt 部屋毎の床面積を示したグラフが作成されます。積算表示・部屋別表示に 切り替えてから使用します。
- ※ 従来のテンプレート「Excel見積出力テンプレート.xlt」は、諸経費を含むデータの ときは使用できません。諸経費がOFF(⇒ P.24)のときは使用可能です。

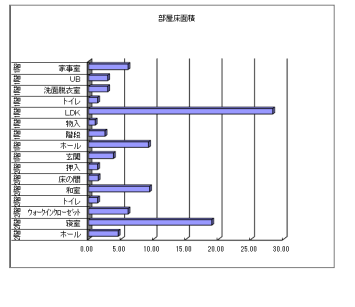

#### **見積書の条件を確認する**

- ■「条件」シートをクリックします。
- 2 表紙に表示する項目、1ページに表示する 明細の数、計算まるめなどを確認します。

まるめには、手間なし積算の「専用初期設 定:丸め」が連動します。 変更する場合は次の文字のみ入力します。 「四捨五入」「切り捨て」「切り上げ」 上記以外の文字が入力された場合は、まる めません。

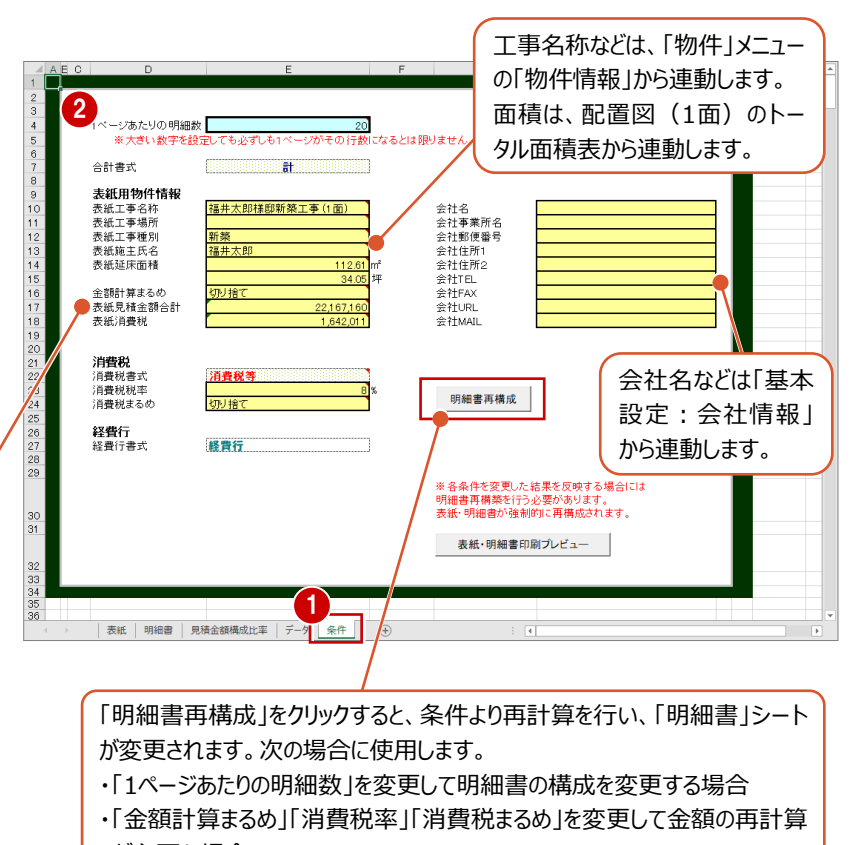

が必要な場合

**「データ」シートについて**

基本的に、「データ」シートのデータは編集しないことをお勧めします。セル自体の移動、行の削除などを行うと、明細書が正しく 表記できなくなります。

「数量」「見積単価」セルを変更したい場合は、手間なし積算の方で修正して、再度Excel見積書を作成するようにしましょう。

#### **見積書を印刷する**

- ●「表紙・明細書印刷プレビュー」をクリックし ます。
- 2 「印刷」をクリックします。
- 6 「印刷」ダイアログで、プリンタなどを設定し て、「OK」をクリックします。

#### **印刷について**

「表紙・明細書印刷プレビュー」では、表紙、明 細書だけを印刷できます。 見積金額構成比率を印刷するときは、Excel の「印刷」コマンドを使用します。

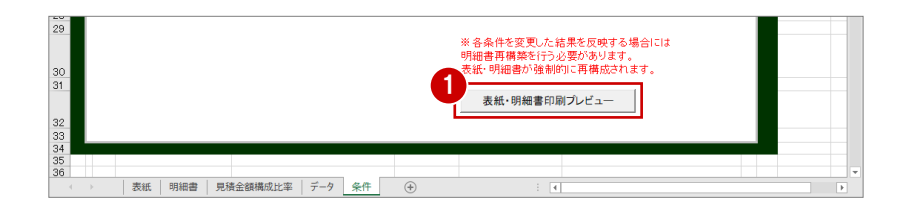

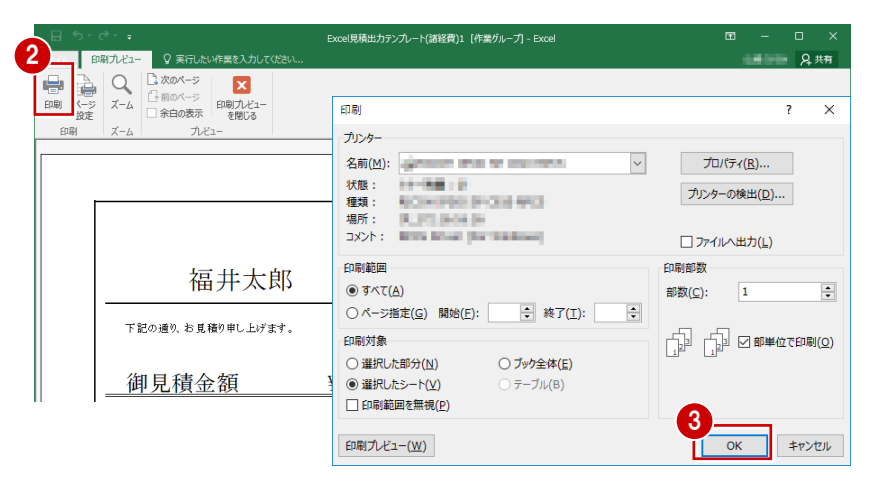

### **Excel データを保存する**

変換された Excel データは保存されていない状態 なので、名前を付けて保存します。

- ●「上書き保存」をクリックします。
- 「ファイル名」に任意の名称を入力します。
- 3 マクロを有効にしたままデータを保存するため、 「ファイルの種類」で「Excel マクロ有効ブック (\*.xlsm)」を選びます。
- ●「保存」をクリックします。

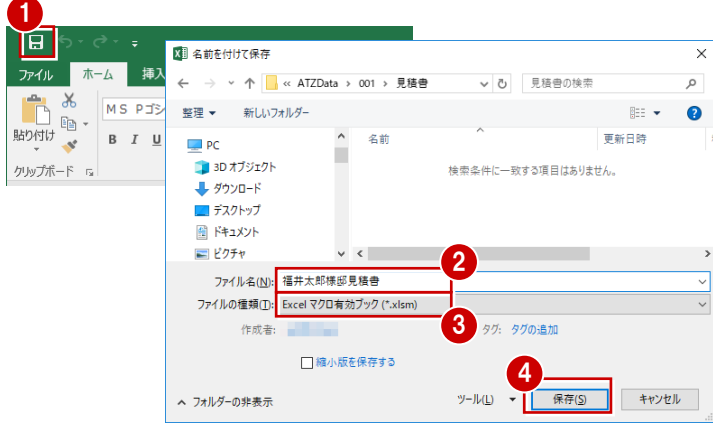

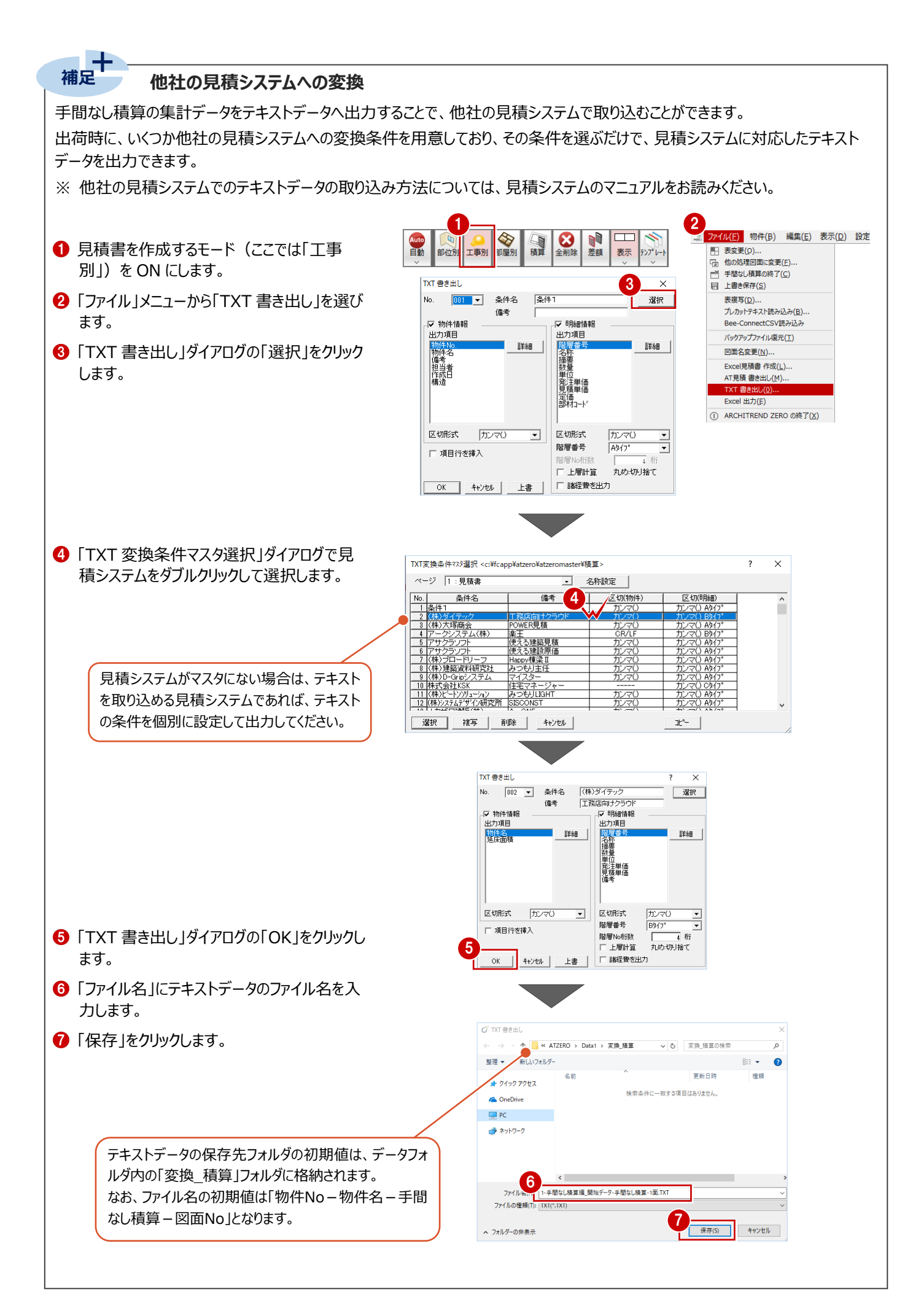

# **2 リフォーム積算**

現況図をもとに計画図を作成し、計画図では、新設する部材の指示、参照現況図では解体や移設などの指示を図面化す ることで、手間なし積算にてリフォームの積算を行うことができます。

### **2-1 現況図と計画図の作成**

#### **リフォーム積算の基本的な流れ**

物件

次のフロー図は、手間なし積算でリフォーム積算をおこなう場合の基本的な流れと、本マニュアルでの各項目の解説内容を示 したものです。

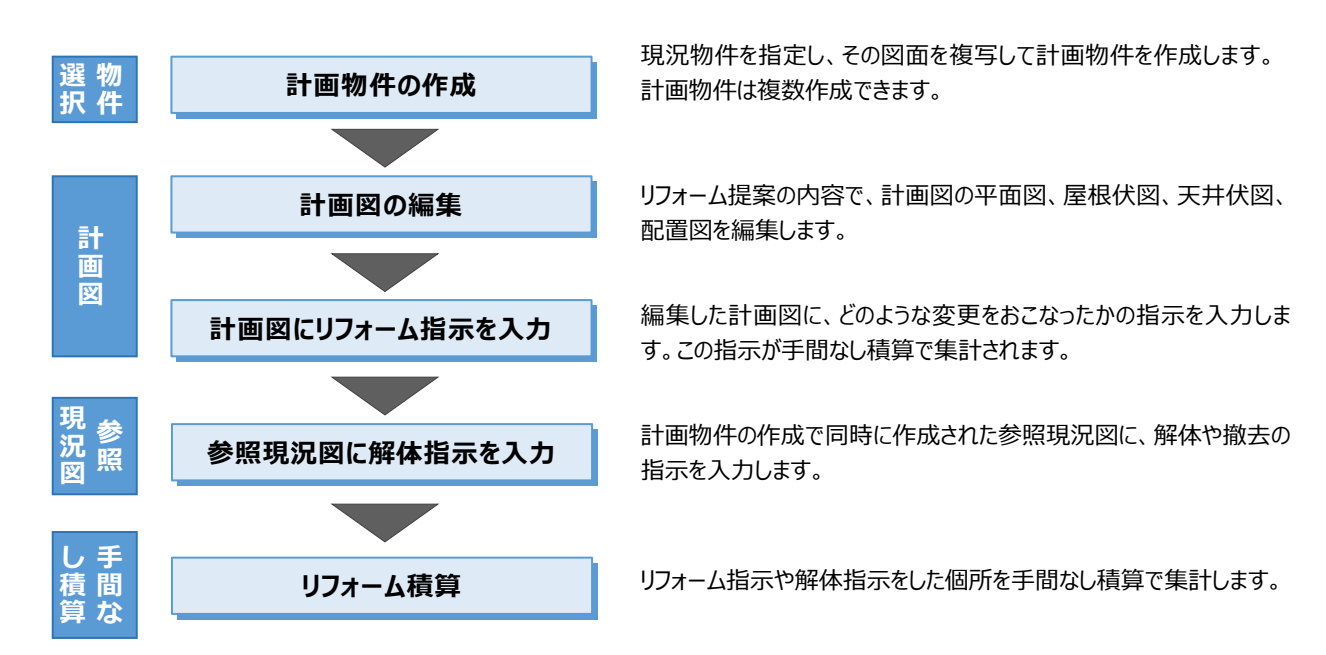

#### **リフォームプラン**

本書では、LDKと家事室の間仕切りをなくして一部屋にし、断熱リフォームもおこなうことを想定して図面を入力します。 ※ サンプルデータ「3 リフォーム積算 (開始) .fcbz」を使用します。

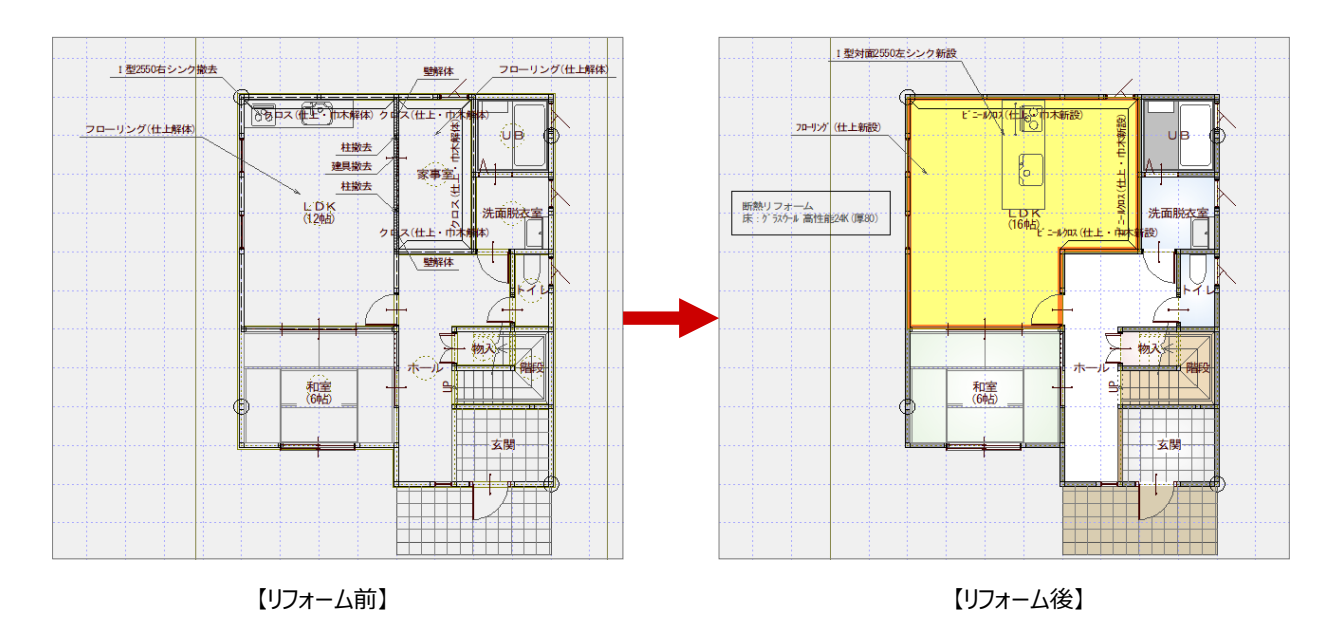

### **2-2 計画物件の作成**

既存の物件データを現況物件として指定し、その図面を複写して計画物件を作成しましょう。

- ※ 解説用のデータを用意していますので、「物件選択」ダイアログでインポートしてください。 サンプルデータ「3 リフォーム積算 (開始) .fcbz」を使用します。
- CT 物件谨报 **現況図を指定して計画図を作成する** C 切替 <sup>2</sup> 物件フォルダ変更 01: c¥fcapp¥atzero5¥dat  $\overline{\phantom{a}}$ 130カタログマ 「物件選択」ダイアログで既存の物件を選び 表示 、 編集 、 右クリック 新規 1 **エクスポート - → | む | む | 亡 | ◎ | ⑧** 團 ۱. ます。  $1$ 横浩 備老 相当者 更新 福井太郎 2 右クリックして「現況図へ登録/解除」を選び 新規作成(<u>N</u>)... 間<iO). ます。 リフォームの現況図として登録され、「現」マ 確定プランへ登録/解除(P)  $\mathcal{P}$ ークがつきます。 。<br>那兄図へ登録/解 6 そのまま、右クリックして「計画図データ作成」 ⊞-**E** foapp ↓ 物件N... ▲ 物件名 【匙数 |横浩 |備老 相当者 更新日 を選びます。 **n** atzero5  $\overline{w}$  :  $\overline{w}$ e ciertat 新規作成(<u>N</u>)... 03<br>04<br>05<br>06<br>07<br>08 現況マーク 開<(0). がつく | ✔ | 現況図へ登録/解除(<u>Q</u>) 4 現況図からコピーする図面を選びます。 計画図A登録/解除/W ここでは、「基本図面のみ」を選んで「OK」を リノベーションデータ作成(R)...  $\overline{a}$ クリックします。 計画図データ作成 計画図データ作成 インポート(1)...  $\overline{\phantom{a}}$  $\overline{\mathbf{x}}$ ※ 今回の物件では基本図面しか作成されてい | ・・・・・・・・・・<br>| 元データからコピーする図面を指定してください。 ◎ 基本図面のみ ないため、どれを選んでも結果は変わりませ  $\left(4\right)$ コピーの確認  $\overline{\mathbf{x}}$ ○ 基本図面·構造·設備 ん。 ○全図面 名称: 福井太郎様邸新築工事  $\exists \mathbf{t}' \neg \vec{n}$  $\sqrt{8}$ キャンセル | 物件No: 1 「c¥fcann¥atzero5¥data]  $\exists \mathbf{P} - \#$ 物件No: 2 [c:¥fcapp¥atzero5¥data] 6 確認画面で「はい」を選びます。 選択した物件をコピーします。処理を続行しますか? 現況図から図面がコピーされ、計画図の 5  $T_{\text{min}}$ いいえ 1 階平面図が開きます。 ブ AKOHTMINDZ80-0選弁太郎相談報王寧>-[海平黒関]<br>3 7が16日 - 物件の - 偶集の - 表示の - デ-KO - 黒生<u>ぬ - 読み込み版 - 節志</u>の - ウィバウ(<u>W)</u><br>[ <del>虚 | 日 - ウ - ① : 20 5</del> - 『 <mark>通 - 団</mark> - 『 <sub>歴</sub> 草<sub>法</sub> デ<sub>』</sub> プビ<sub>。</sub>  $\boxed{ \boxed{ \ \ } \ \ } \ \ \boxed{ \ \ } \ \ \boxed{ \ \ \ } \ \ \boxed{ \ \ \ } \ \ \ \boxed{ \ \ \ } \ \ \ \boxed{ \ \ \ } \ \ \ \boxed{ \ \ \ } \ \ \ \boxed{ \ \ \ } \ \ \ \boxed{ \$  $\alpha$ li se **計画図を作成すると THE REAL PROPERTY OF A REAL PROPERTY OF A REAL PROPERTY OF A REAL PROPERTY OF A REAL PROPERTY OF A REAL PROPERTY.**  $\mathcal{E}_\mathbf{t}$ |『集』1978年 | 第1回1982年 | 1298 | 2009 | 2009 | 1292 | 1292 | 2009 | 1202 | 1202 | 2009 | 1202 | 2009 | 1202 | 200 「物件選択」ダイアログでは、計画物件に「計」 計画物件は マークがつきます。 ツールバーが | 物件N... ▲ 物件名 **ROY** 青色になる 計画物件は複数作成  $\frac{1}{200}$ Lon できます。 なお、現況図に登録できるのは、物件フォルダ 内で1つのみです。M. ÷. √編○線◇線

#### **参照現況図を確認する**

計画図を作成すると、同時に参照現況図も 計画物件内に作成されます。

参照現況図を開いて確認してみましょう。

- 「参照現況図を開く」をクリックします。
- **2** 確認画面が表示された場合は、「OK」を クリックします。

確認画面が表示された場合は、ツールバーの 設定を変更しておきましょう。

後で解体指示を入力するとき、図面の切り替 えに使用するコマンドを表示します。

- 6 ツールバー上で右クリックして、「共通ツール バー」を選びます。
- 「ツールバー表示設定」ダイアログの左側か ら「入力属性」を選びます。
- 6 右側の「コマンド」から「レイヤ表示・検索切 替」を ON にして、「OK」をクリックします。
- ※「レイヤ表示・検索切替」で「全て表示」を選 ぶと、配置図や天井伏図などのデータも読み 込まれていることが確認できます。
- 6 「計画図を開く」をクリックして、計画図の平 面図に戻しておきます。

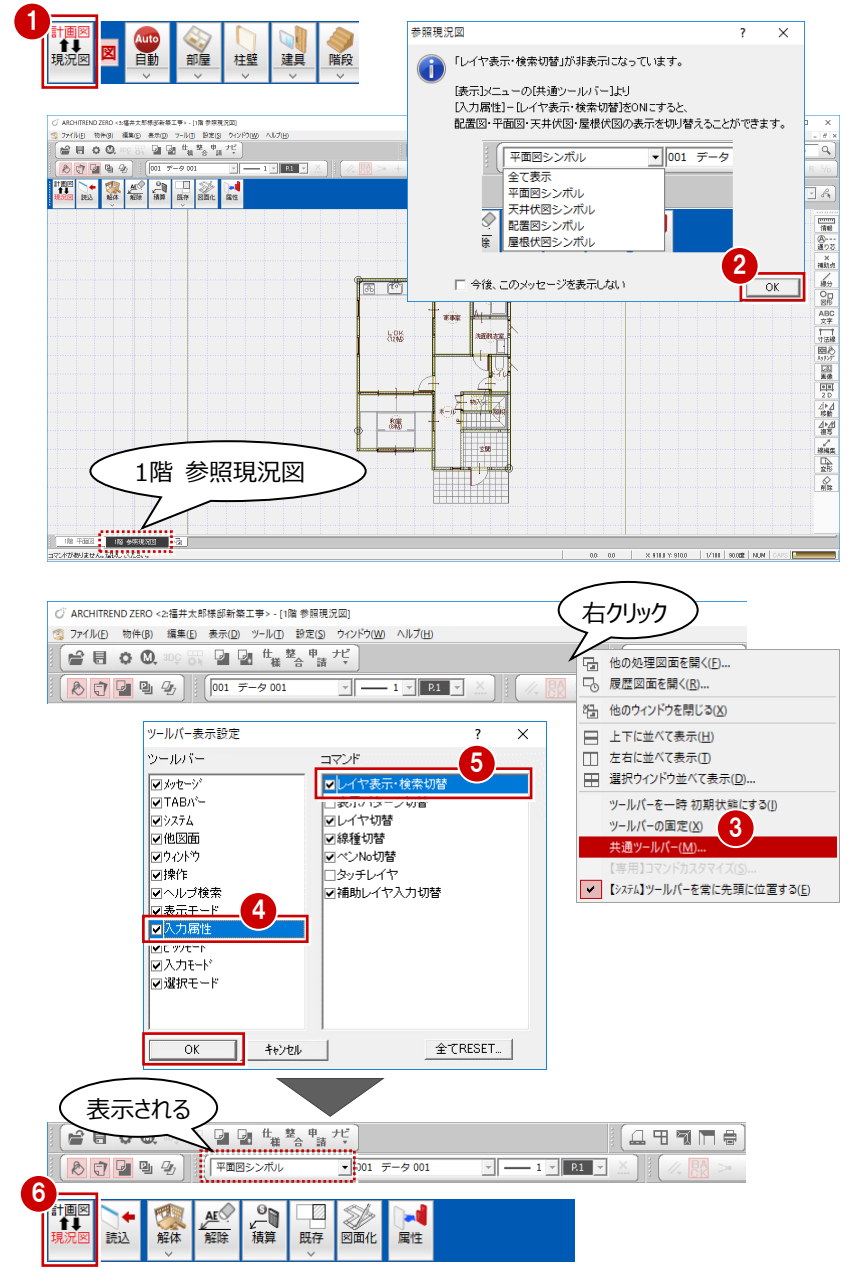

#### **現況図、計画図、参照現況図の関係**

現況図から計画図を作成すると、指定した図面データをコピーして計画図が作成されます。 また、現況図の平面図、屋根伏図、天井伏図、配置図のデータを階ごとに集約して、参照現況図も計画図の物件内に同時作 成されます。なお、参照現況図を編集しても現況図に影響はありません。

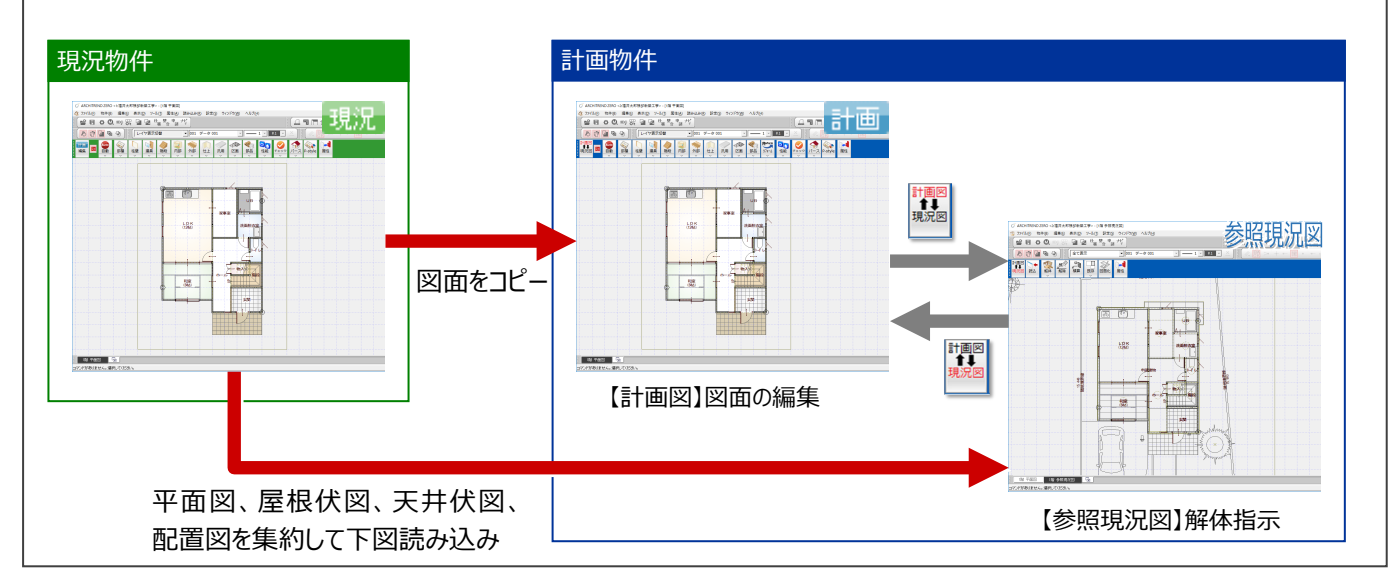

### **2-3 計画図の編集**

ここでは、LDKと家事室の間仕切りをなくして一部屋にし、対面型のシステムキッチンを配置しましょう。

#### **部屋を合成する** 1 ■「対象データ選択」をクリックします。  $\bullet$  LDK をダブルクリックします。 2 → 属性変更(Z) 6 コマンドコレクションから「部屋合成」を選びま ……<br>"↓"要表属性変更(1) す。 □ 部屋名移動(2) .<br>A⊭B 「部屋合成」ダイアログで「LDK」が選ばれて 一 部屋分割(4) いることを確認します。 FF 6 合成する部屋として、隣の家事室をクリック 部屋合成  $\overline{\mathbf{x}}$ ĒĪ します。  $6<sup>1</sup>$ ...<u>..</u>...。<br>- 1:木造住宅(洋風) ▼ ゲループ マウスカーソルに「YES」「NO」が表示される  $A^{(0)} = \lambda^2$ 1:1階用  $\overline{\phantom{0}}$ ので、マウスの左ボタンをクリックします。 部屋773 オクローク  $\sqrt{5}$ 4:廊下<br>5階段<br>6物入 間仕切り壁や柱、仕上、建具が削除され、 4 一部屋に合成されます。 8LDP 100ピング<br>11ダイデ<br>12キッチ1<br>13勝手口

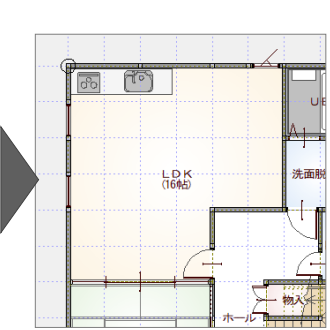

3

部屋入替(3)

問取変更(5)

**部屋メハノ変更(/** 

#### **システムキッチンを配置する**

既存のシステムキッチンを削除して、対面型 のシステムキッチンを配置します。

● システムキッチンを選択します。

8 Delete キーを押します。

4 「部品」をクリックします。

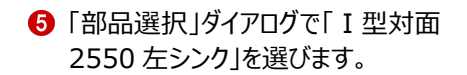

- 6 「厨房設備」ダイアログを次のように設定 します。
	- 「簡易配置」:ON 「配置基準」:右中
- ↑ 右図の位置をクリックしてシステムキッチン を配置します。

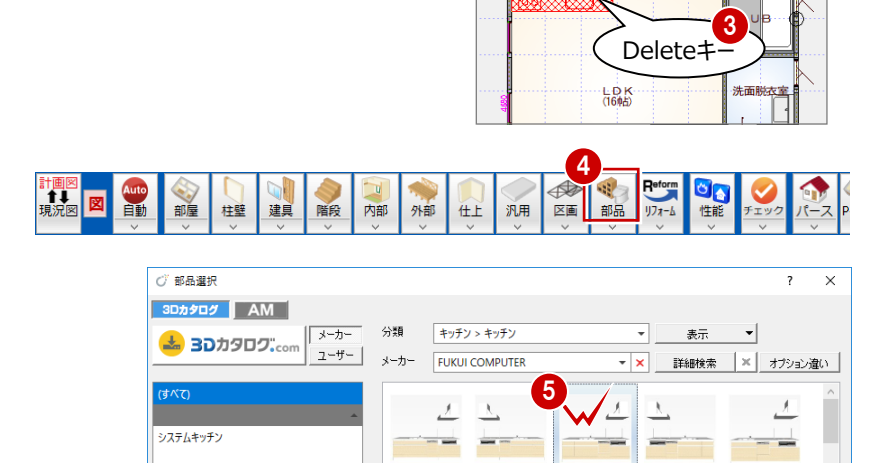

**DK & / RU E EFFAIRE Y A | 2** 

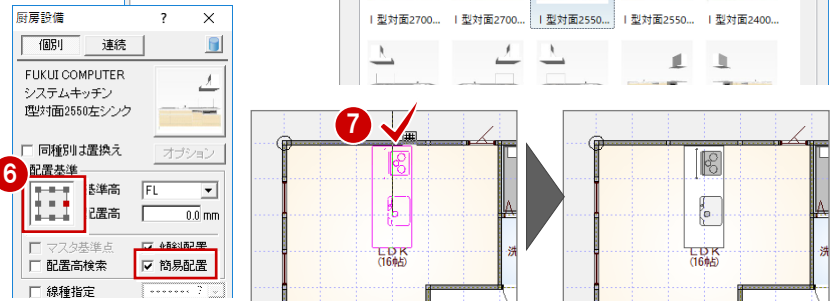

### **2-4 計画図にリフォーム指示を入力**

どのような変更をおこなったのか、計画図の変更内容を図面に表記します。この指示が手間なし積算で集計されます。

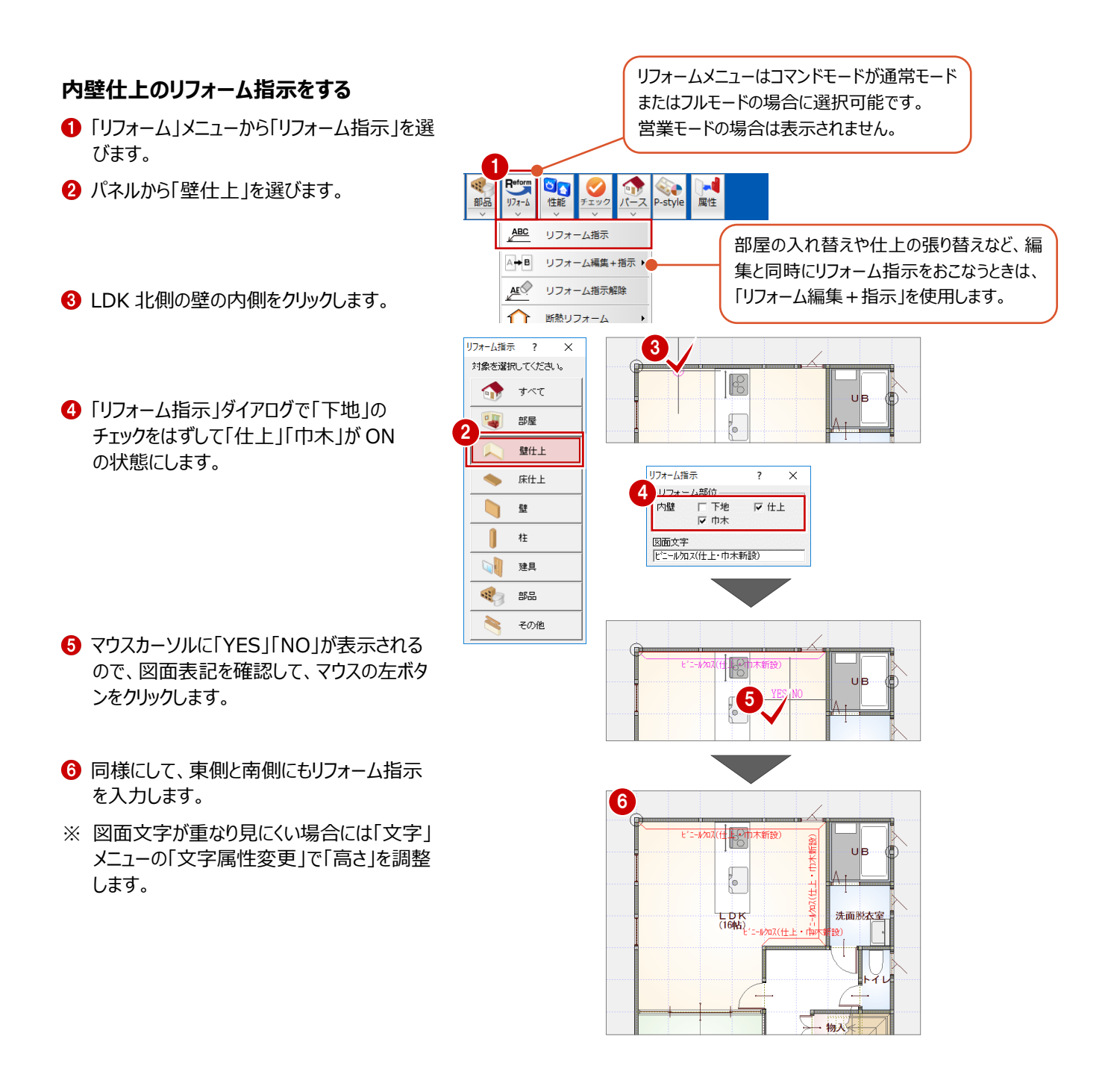

#### **床仕上のリフォーム指示をする**

ここでは、LDK のフローリングを新しく張り替える ことを想定します。

- 1 パネルから「床什 ト」を選びます。
- **2** LDK をクリックします。
- 6 「リフォーム指示 |ダイアログで「仕上 |のみが ON になっていることを確認します。
- ← 引出線の開始位置、終点、文字列の方 向を順にクリックします。

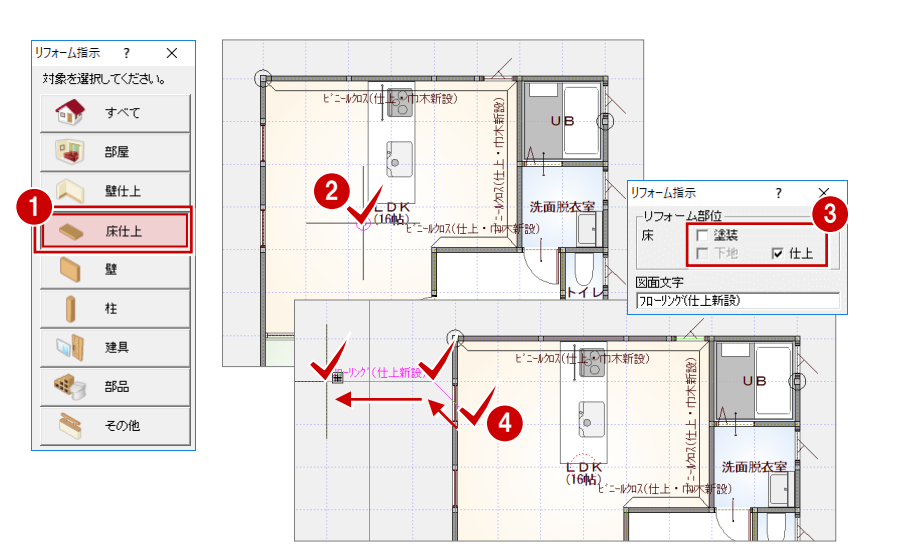

#### **部品のリフォーム指示をする**

- パネルから「部品」を選びます。
- システムキッチンをクリックします。
- 6 「リフォーム指示」ダイアログで「引出線」が ON になっていることを確認します。
- **4 引出線の開始位置、終点、文字列の方** 向を順にクリックします。

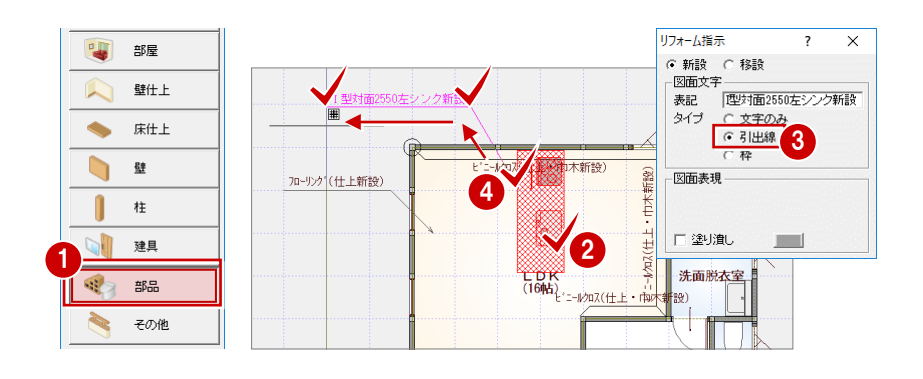

### **天井仕上のリフォーム指示をする**

ここでは、LDK のクロスと廻縁を張り替えること を想定します。

- ■「天井伏図オープン」をクリックして天井伏図 を開きます。
- ●「リフォーム」メニューから「リフォーム指示」を 選びます。
- **8 LDK をクリックします。**
- ●「リフォーム指示」ダイアログで「下地」のチェッ クをはずして、「仕上」「廻縁」が ON の状態 にします。
- 6 引出線の開始位置、終点、文字列の方 向を順にクリックします。

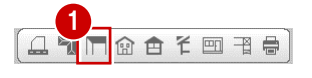

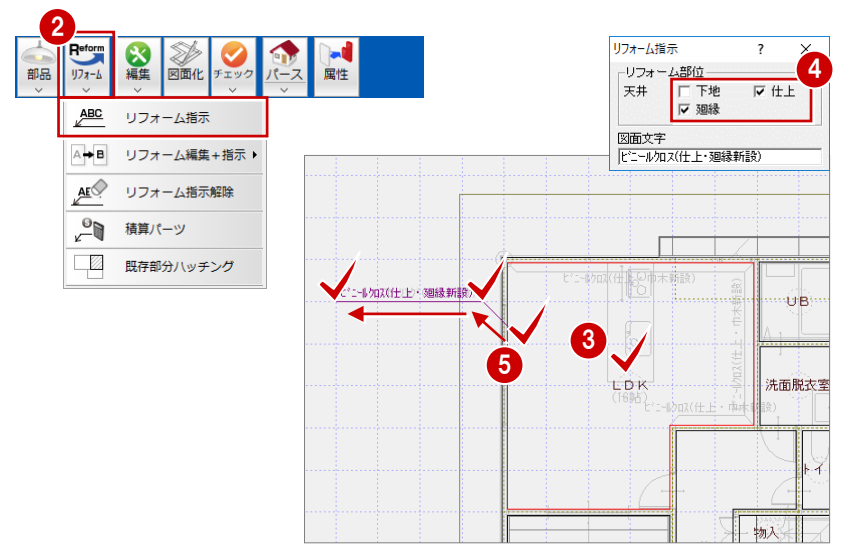

#### **部分断熱リフォーム指示をする**

ここでは、LDK 全体に床断熱を施工することを 想定します。

- 「平面図オープン」をクリックして平面図を開 きます。
- ●「リフォーム」メニューから「断熱リフォーム」の 「部分断熱」を選びます。

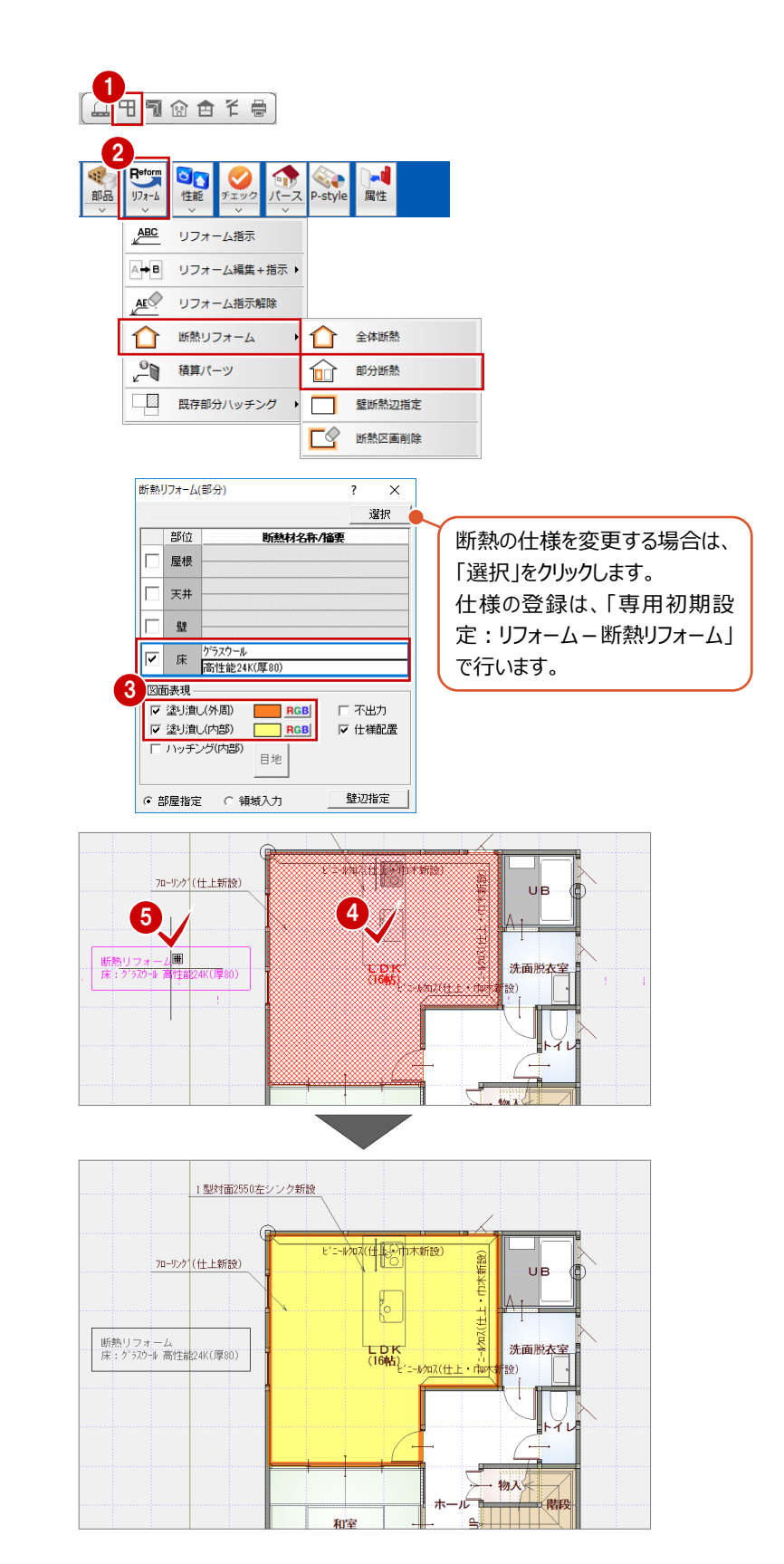

6 「断熱リフォーム (部分) 」ダイアログを次の ように設定します。

> 「床」のみ ON 「塗り潰し(外周)」:ON 「塗り潰し(内部)」:ON

- **4 LDK をクリックします。**
- 6 リフォーム指示の配置位置をクリックします。

参照現況図に、解体や撤去の指示を入力します。この指示が手間なし積算の解体費用に反映されます。

1

#### **内壁仕上の解体指示をする**

- ●「参照現況図を開く」をクリックします。
- 2 「解体」メニューから「柱壁」の「内壁仕上」を 選びます。
- 6 「部材」を選択し、「解体仕様」で「クロス」が 選択されていることを確認します。 「下地」が ON になっていることを確認し、 家事室東側の壁をクリックします。
- 「下地:OFF」「仕上:ON」「巾木:ON」 にし家事室南側の壁をクリックします。

同様の設定で家事室と LDK 北側の壁をク リックします。

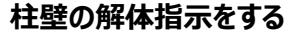

LDK と家事室の間の柱と壁に解体指示を 入力しましょう。

- 「解体」メニューから「柱壁」の「壁」を選び ます。
- **2 「壁 |ダイアログの「表記 |を ON にして** 表記する文字列を確認します。
- 8 解体する壁をクリックします。
- 4 引出線の開始位置、終点、文字列の 方向を順にクリックします。
- 6 同様にして、もう1か所の壁にも解体 指示を入力します。
- 「解体」メニューから「柱壁」の「柱」を選び ます。
- 壁と同様にして、2 か所の柱にも解体 指示を入力します

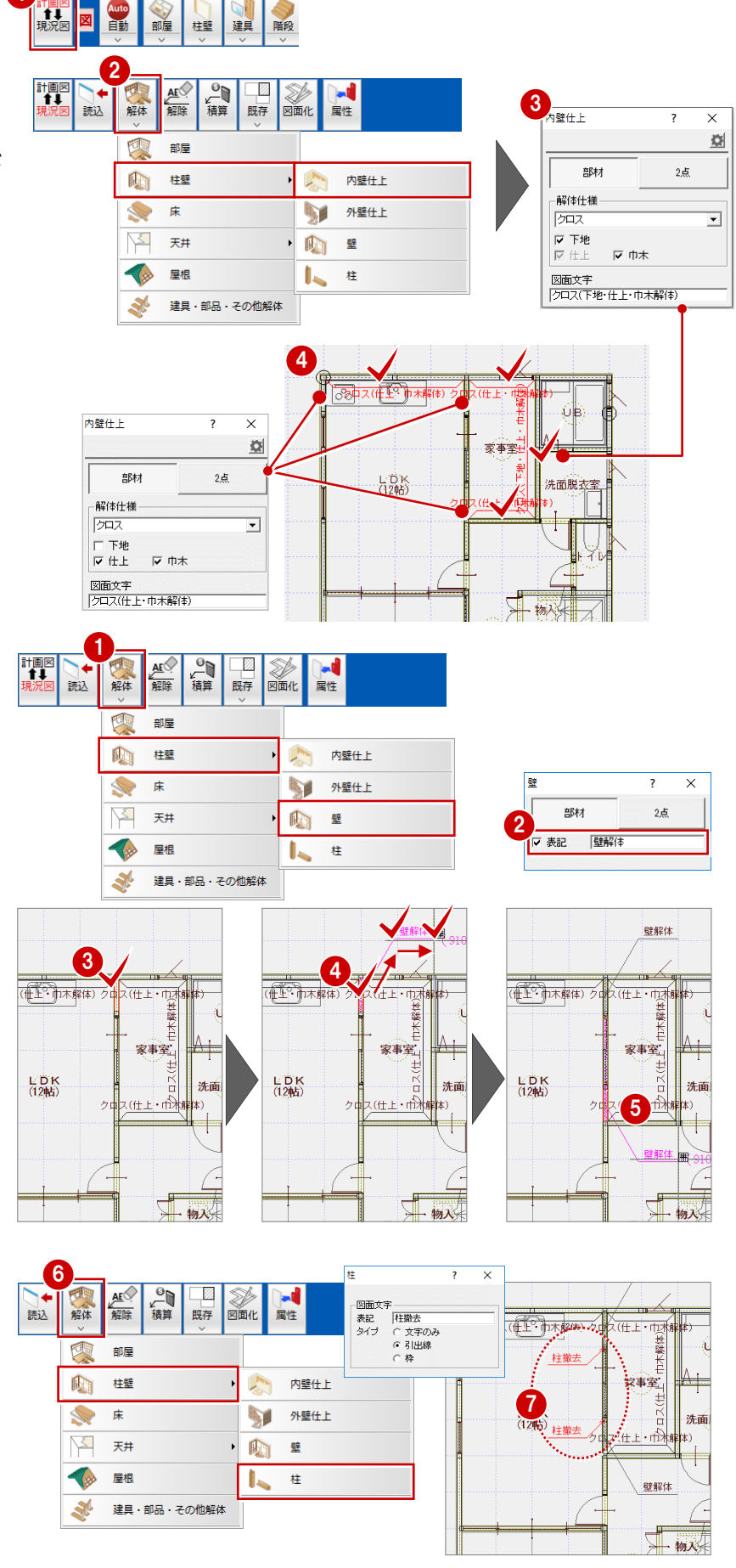

#### **床の解体指示をする**

- ■「解体」メニューから「床」を選びます。
- ●「床」ダイアログで「下地」のチェックをはず して「仕上」が ON の状態にします。
- **8 LDK をクリックして、解体指示の引出線** を入力します。
- 4 同様にして、家事室にも解体指示を 入力します。
- 1 AE  $\overline{\mathsf{x}}$  $\overline{\mathbb{P}}$ – Ø  $\overline{\mathcal{E}}$ △■精算 読込 解体 解除 屏性 ø  $-5$ 部分 四 部屋 解体仕様 明 柱壁  $\ddot{\phantom{1}}$ **DELLIN**  $\overline{\phantom{0}}$ 2 下地 反仕上 1 床 図面文字 넘 天井  $\ddot{\phantom{1}}$ 壁解体 フローリング(仕上解体) -<br>ノグ (什 上解体)  $\sqrt{88}$ 屋根 4 輔  $\mathcal{R}^{\mathcal{L}}$ 建具・部品・その他解体 800 ス(低い市木解体) クロ 、<br>ス(仕上・ 解体) бÈ 樻 フローリング(仕上解体) 柱撤去 家事室」 3 LDK<br>(12帖)<br><del>注撤去</del> / 洗面股大室 壁解体 -物人 1

「レイヤ表示・検索切替」 が「天井伏図シンボル」に

切り替わります。

### **天井の解体指示をする**

- ●「解体」メニューから「天井」の「内部天 井」を選びます。
- ●「内部天井」ダイアログで「下地」のチェック をはずして「仕上」「廻縁」が ON の状態 にします。
- **6 LDK をクリックして、解体指示の引出線** を入力します。
- 4 同様にして、家事室にも解体指示を入 力します。

#### **建具や部品の解体指示をする**

- 「レイヤ表示・検索切替」を「平面図シン ボル」に切り替えます。
- 2 「解体」メニューから「建具・部品・その他 解体 |を選びます。
- 6 LDK と家事室の間の建具をクリックして、 解体指示の引出線を入力します。
- ← 同様にして、システムキッチンにも解体 指示を入力します。

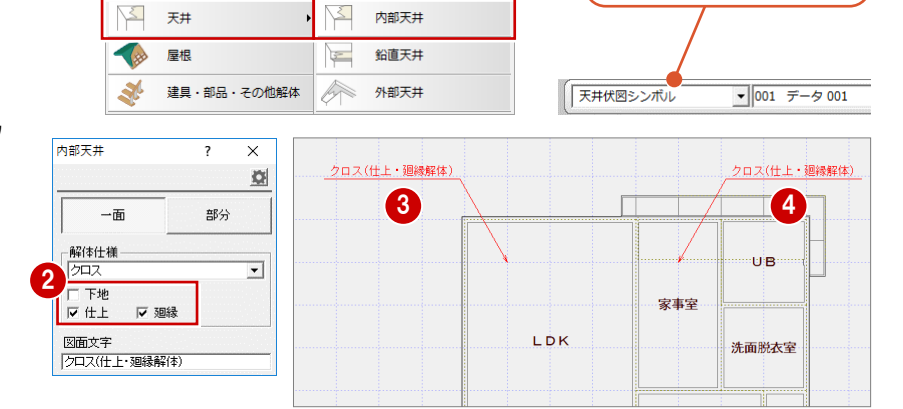

Ø

既存

**K** 

ー<br>属性

AE  $\epsilon^{\circ}$ ■積算

部屋 四 明 柱壁

床

読込 解体 經除

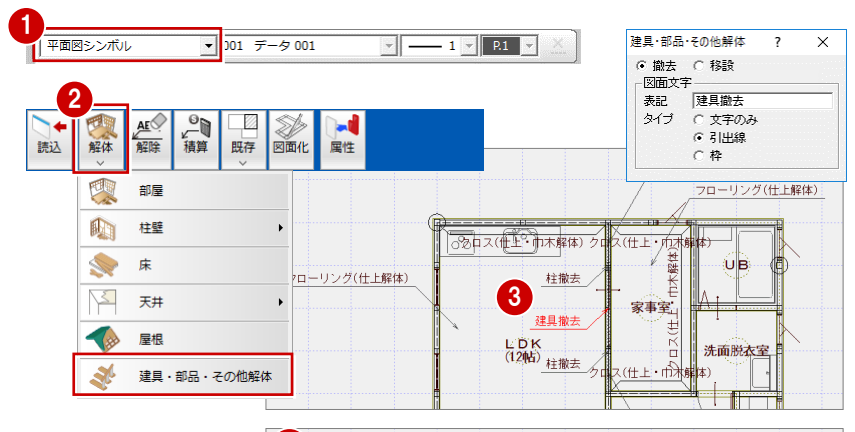

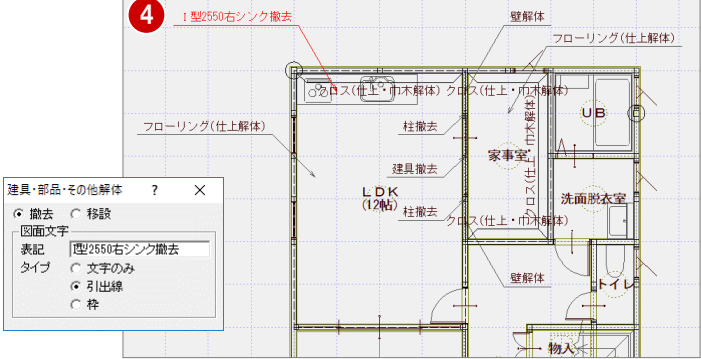

リフォーム指示や解体指示をした個所を手間なし積算で集計しましょう。

#### **手間なし積算で集計する**

- ●「他の処理図面を開く」をクリックします。
- ●「処理選択 |ダイアログの「積算 |タブを クリックします。
- 6 「手間なし積算」をダブルクリックします。
- **4 「図面選択」ダイアログで「No.01」を** ダブルクリックします。
- 6 「自動」ダイアログで「木造 (リフォーム) |を ダブルクリックします。
- ※ 計画物件で手間なし積算を起動した場合 は、リフォーム用のテンプレートが表示されま す。
- 6 「部位別確認」に表示を切り替えて、自動 集計された内容を確認しましょう。

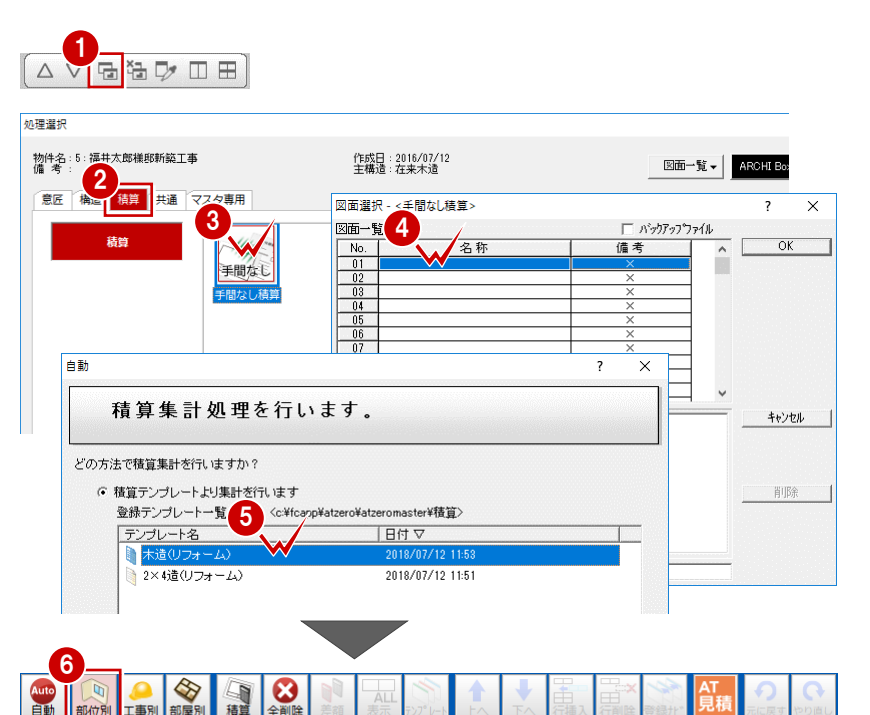

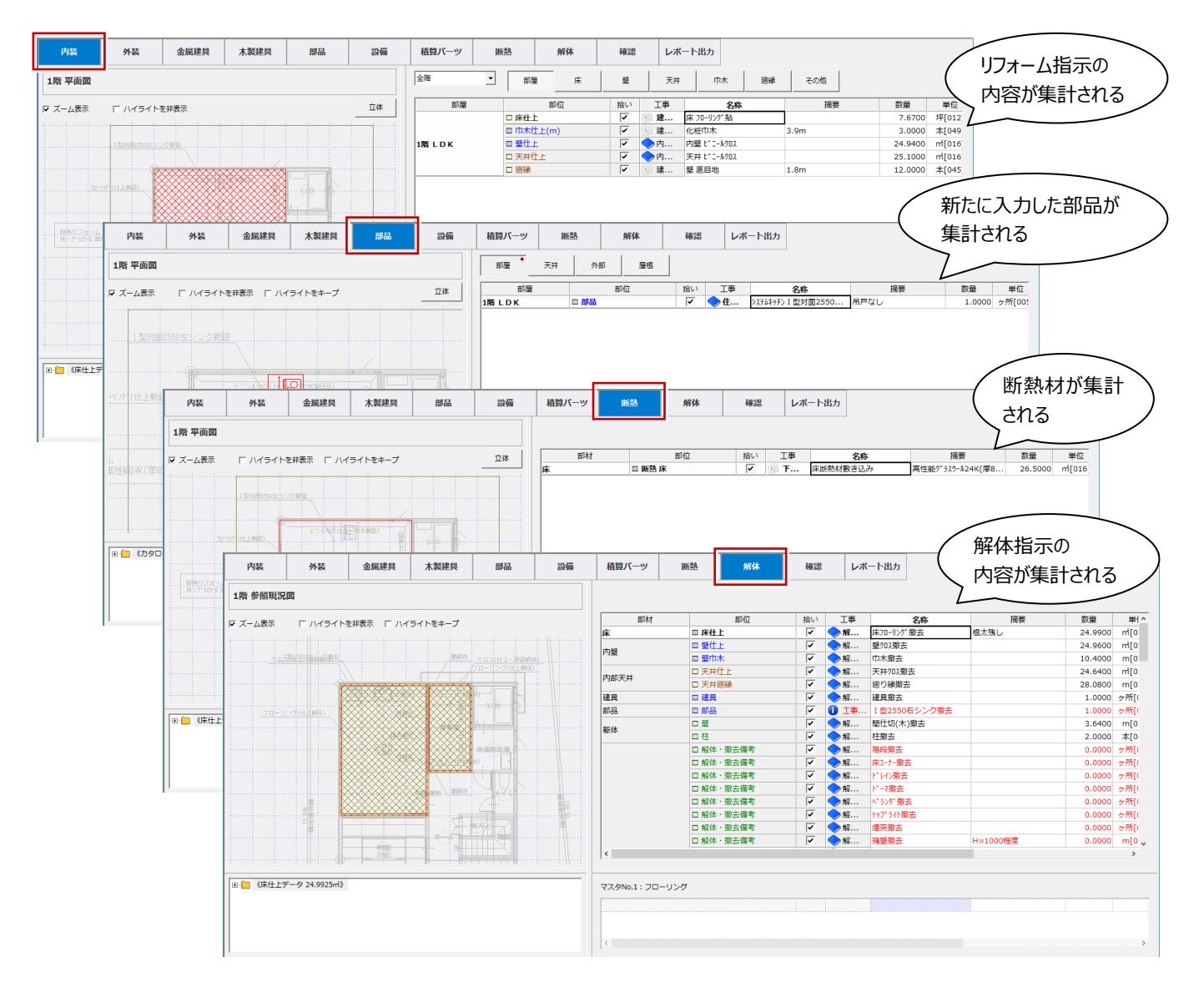